# **Dell Canvas 27** ユーザーズガイド

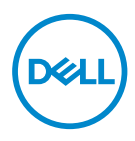

**モデル: Dell Canvas 27 認可モデル: Z01C**

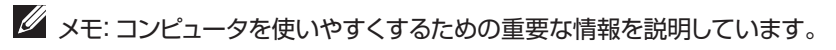

**注意:手順に従わないと、ハードウェアの損傷やデータの損失につながる可能性があ ることを示しています。**

**警告:物的損害、けが、または死亡の原因となる可能性があることを示しています。**

**Copyright © 2018 Dell Inc. or its subsidiaries.All rights reserved.**Dell、EMC、およびその他の商標 は、Dell Inc. またはその子会社の商標です。その他の商標は、それぞれの所有者の商標である場合があ ります。

2018 – 01

Rev. A00

# **内容**

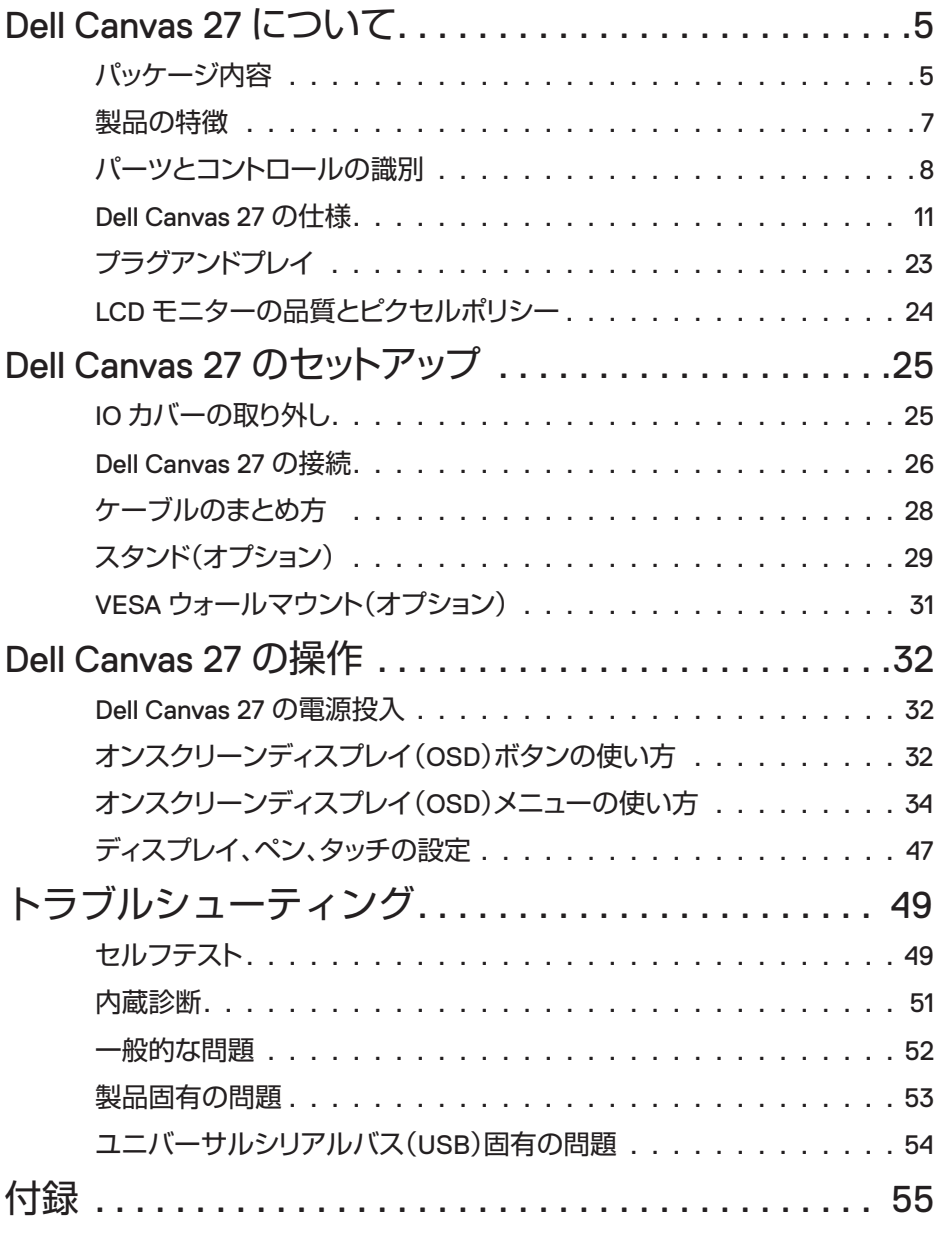

**内容** │ **3**

 $($ DELL

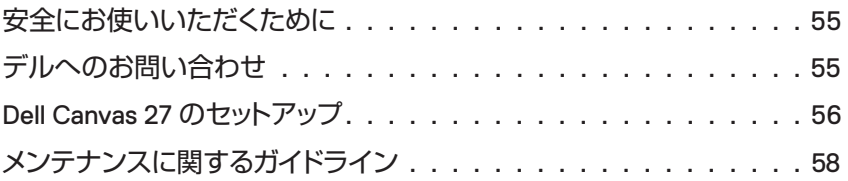

 $(1)$ 

# パッケージ内容

Dell Canvas 27 には次のコンポーネントが付属しています。すべてのコンポーネントが付属 しているようにしてください。付属していないコンポーネントがある場合は[、デルまでお問](#page-54-1) [い合わせください。](#page-54-1)

<span id="page-4-0"></span>

 メモ:一部のコンポーネントはオプションであるため、お使いの Dell Canvas 27 には付 属しない場合があります。一部の機能やメディアは、国によってはご利用になれない場 合があります。

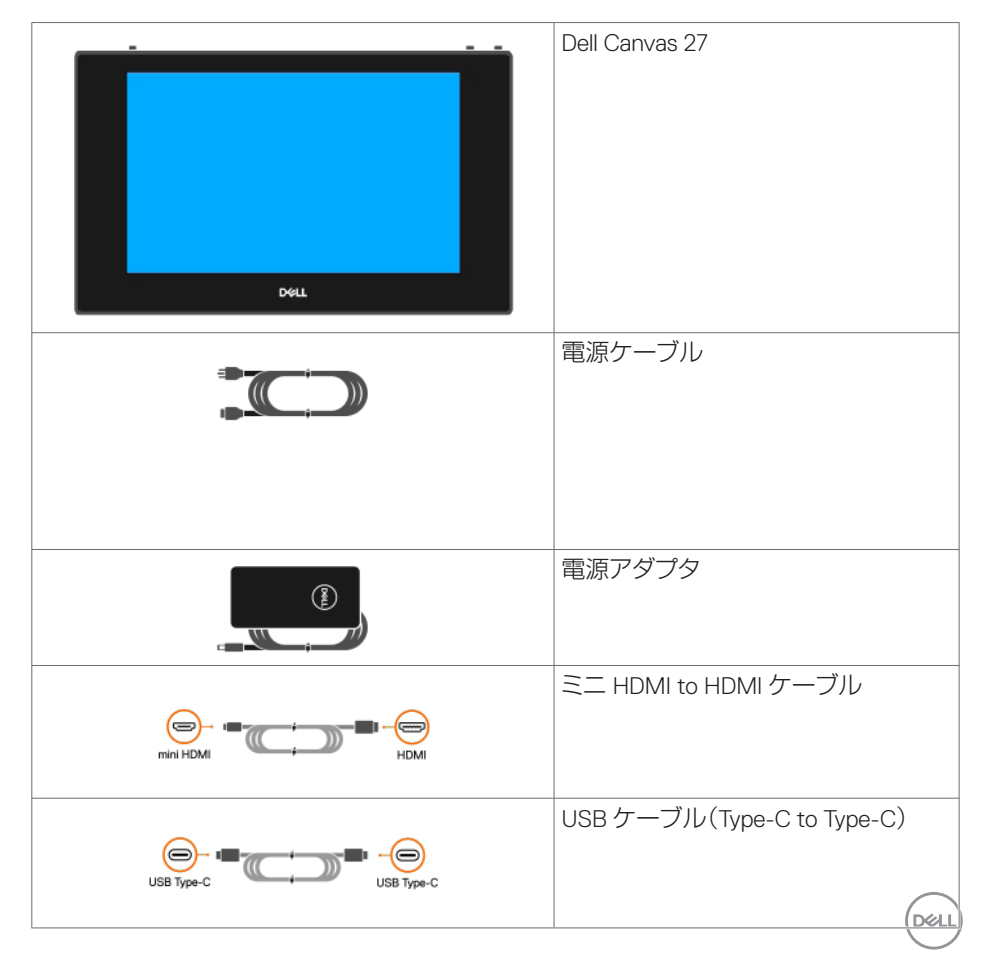

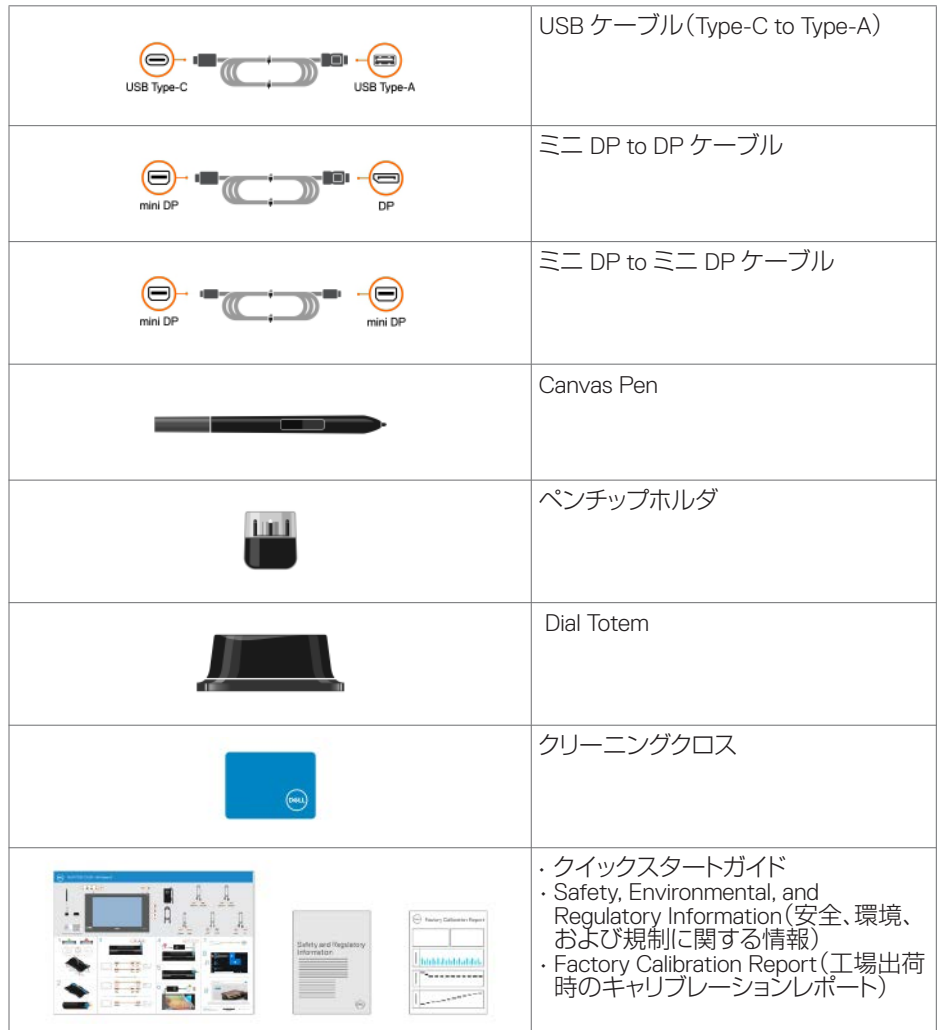

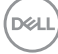

# <span id="page-6-0"></span>製品の特徴

**Dell Canvas 27 の主な特徴は次のとおりです。** 

- · TFT LCD (LED バックライト搭載)。
- ディスプレイの動作領域 68.47 cm(27 インチ)(対角線)、解像度 2560 x 1440(アスペ クト比 16: 9)、低解像度での全画面表示サポート付き。
- ミニ HDMI、USB Type-C、ミニ DP コネクタポート。
- VESA(ビデオ機器標準化機構)対応マウントブラケットおよびスタンド(オプション)。
- Windows 10 Creators Update(バージョン 1703)以降のアップデートが動作するホスト システムと組み合わせた場合、プラグアンドプレイで動作。
- ちらつきがなく、目に優しいディスプレイ。
- ディスプレイが発するブルーライトは、長期的に、デジタル眼精疲労などの悪影響を 目にもたらす可能性があるが、Dell Canvas 27 では ComfortView 機能を搭載すること により、ディスプレイが発するブルーライトを低減して、目への負担を抑制。この機能 を有効にするには、OSD メニューで ComfortView プリセットモードを選択。
- セットアップや画面の調整を簡単に行えるオンスクリーンディスプレイ(OSD)タッチ 機能。
- アセット管理機能。
- Dell Canvas 27 が消費している電力のレベルをリアルタイムで表示するエネルギーゲ ージ。
- スリープモード時の待機電力 0.5 W。

**D**&LI

# <span id="page-7-0"></span>パーツとコントロールの識別

## <span id="page-7-1"></span>正面図

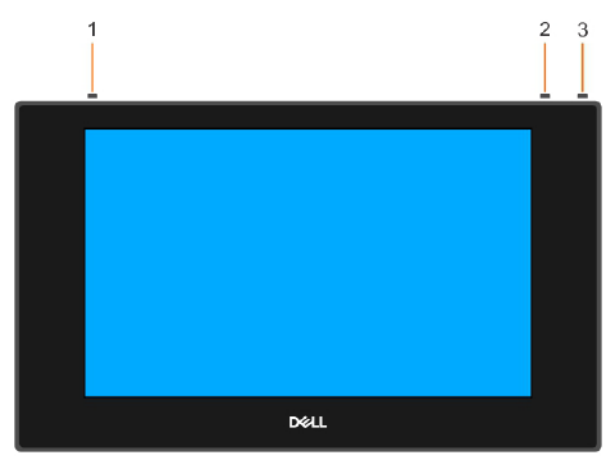

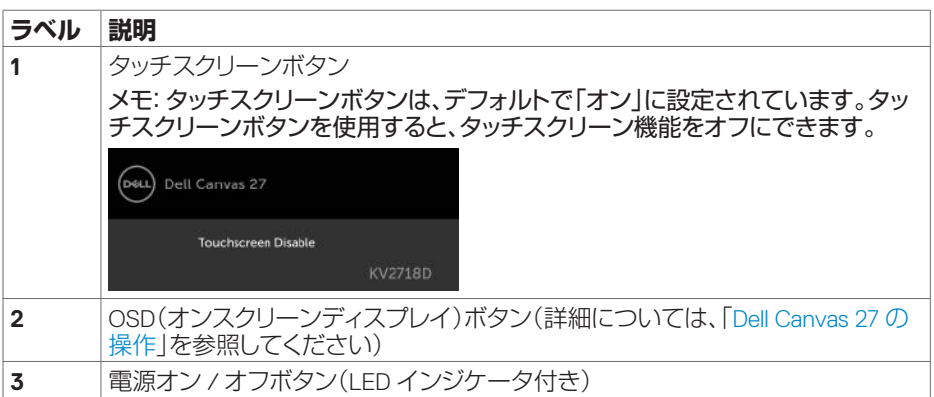

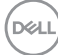

背面図

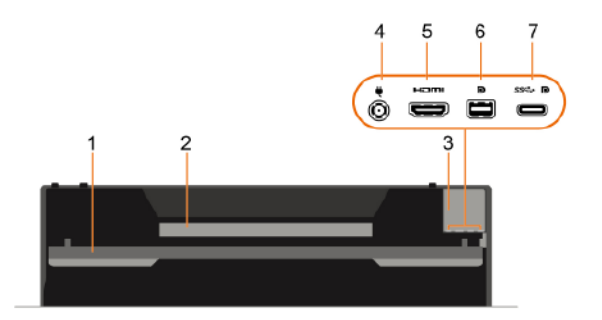

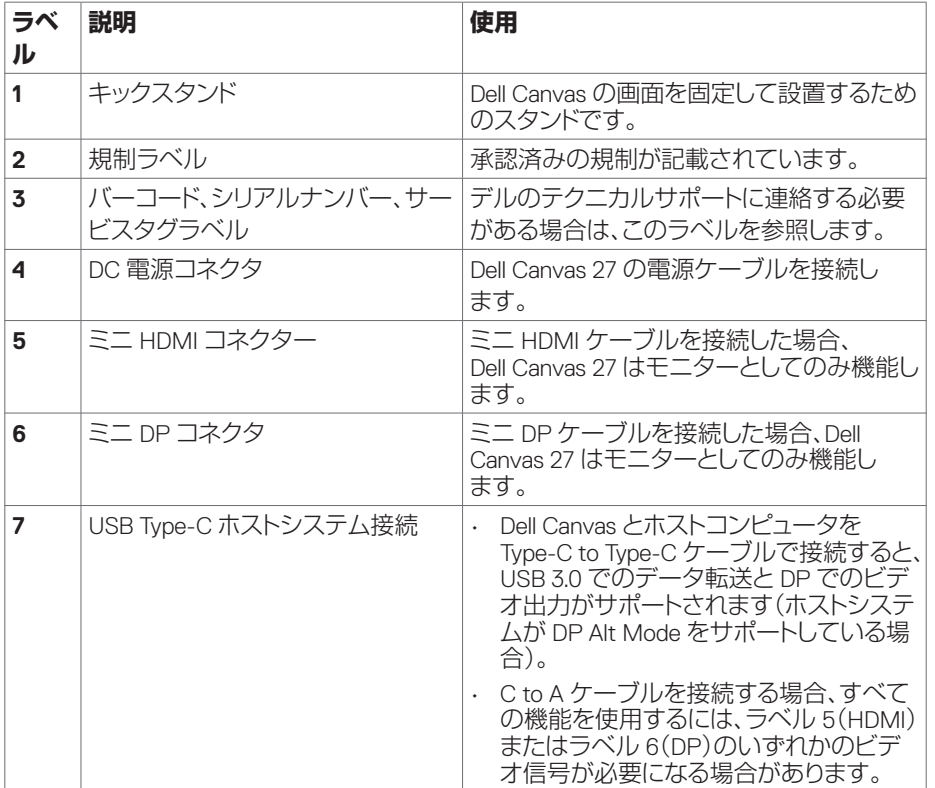

メモ:ケーブルを接続するには、ポートカバーを取り外してください。すべてのケーブル を接続したら、ポートカバーを取り付けてください。

DELL

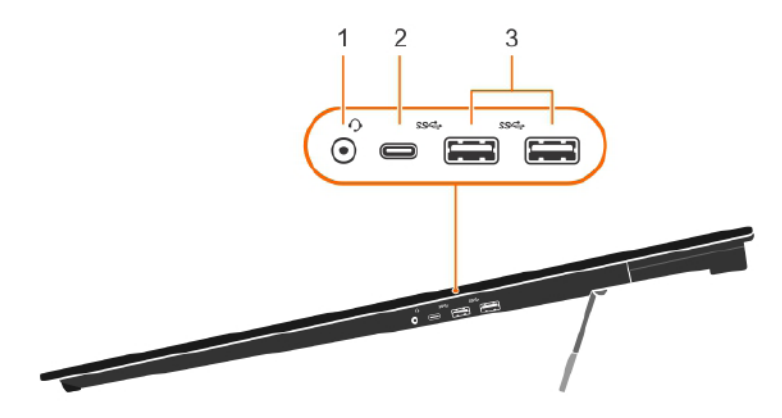

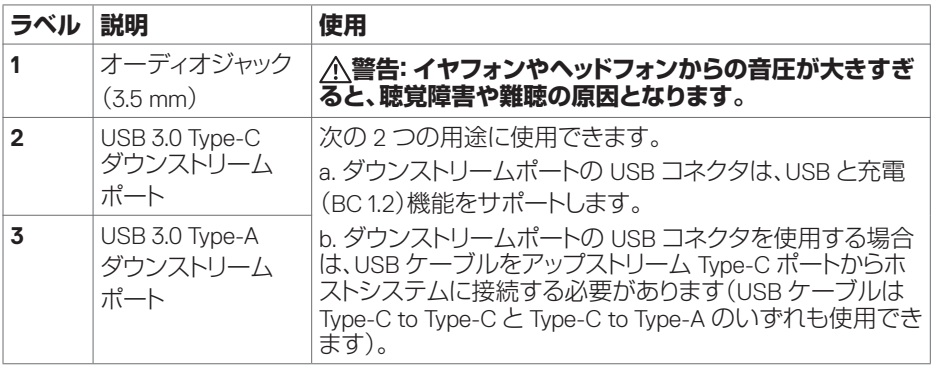

メモ:スマートフォンまたはタブレットをダウンストリームポートに接続する場合は、その デバイスに付属の接続ケーブルを使用する必要があります。

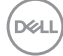

# <span id="page-10-1"></span><span id="page-10-0"></span>Dell Canvas 27 の仕様

# パネルの仕様

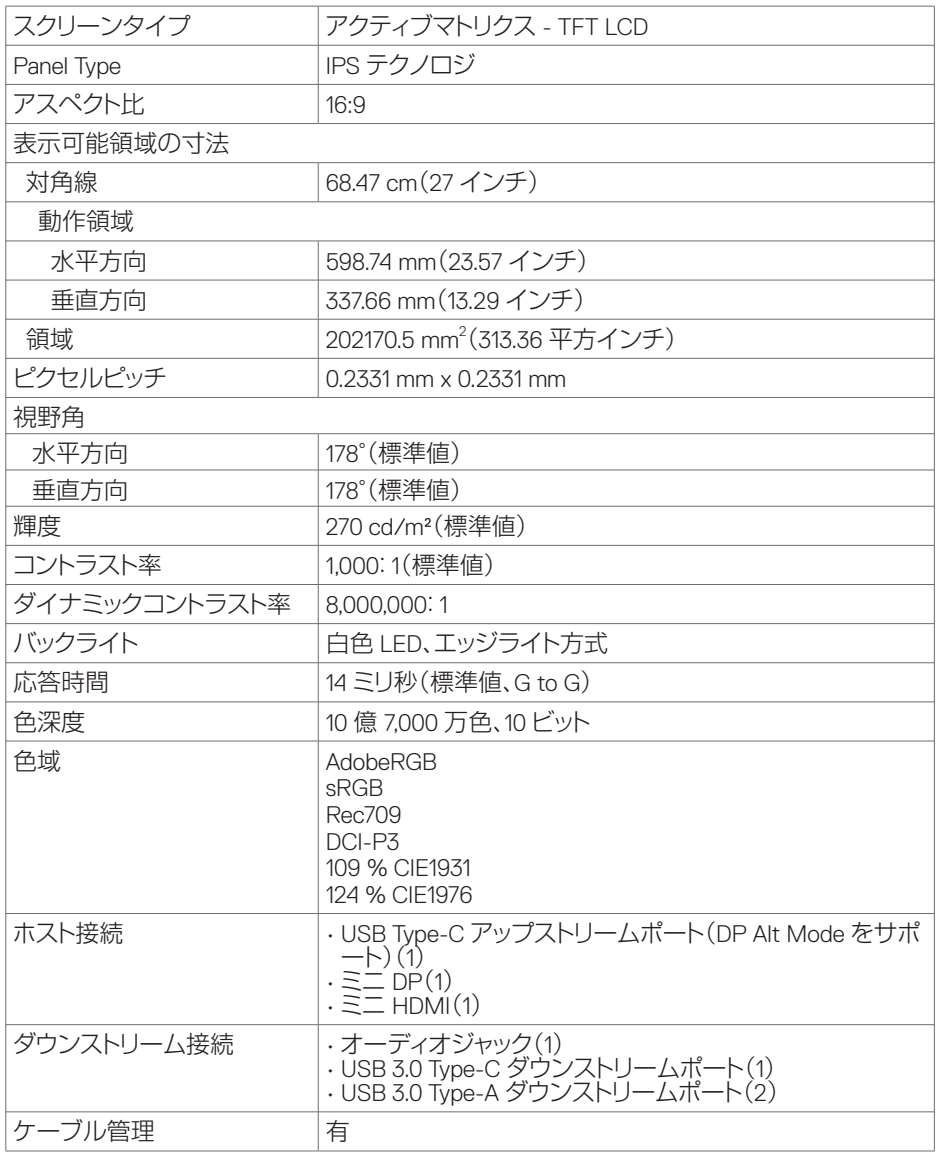

(dell

EMR ペン

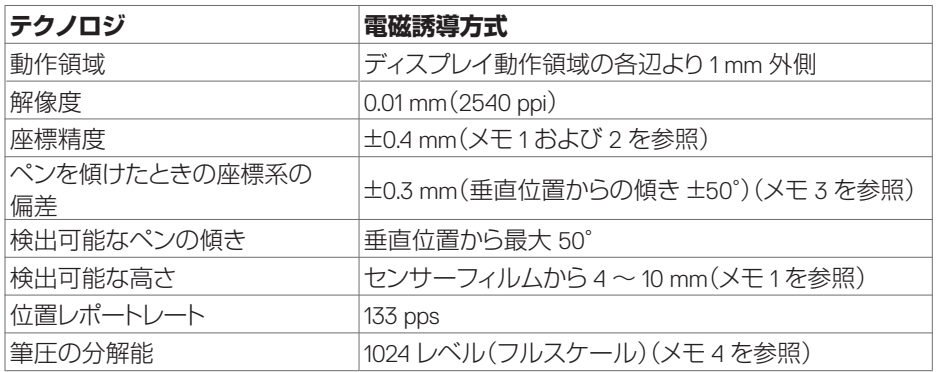

メモ 1:ペンデジタイザユニットとペンのみ、常温時。

メモ 2:センサーフィルムから 7 mm の高さで、ペンを垂直に保持。

メモ 3:動作領域の中心でペンを保持。

メモ 4: UP ペンのみ。

## タッチ

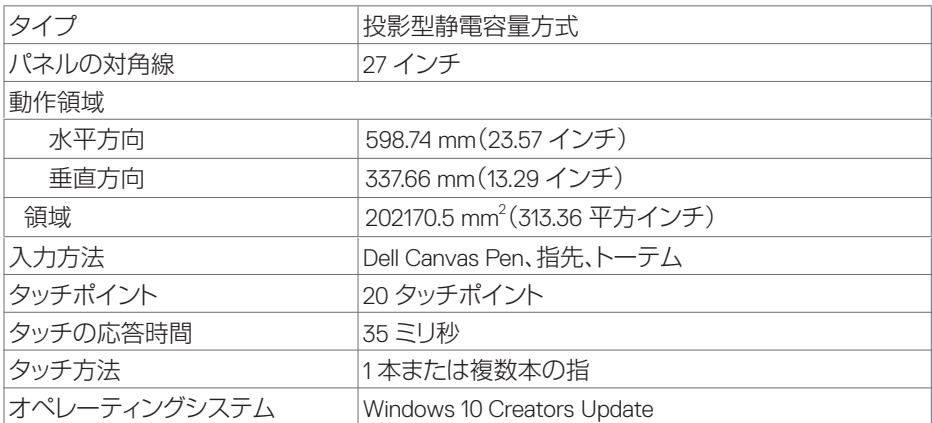

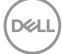

# OS との互換性

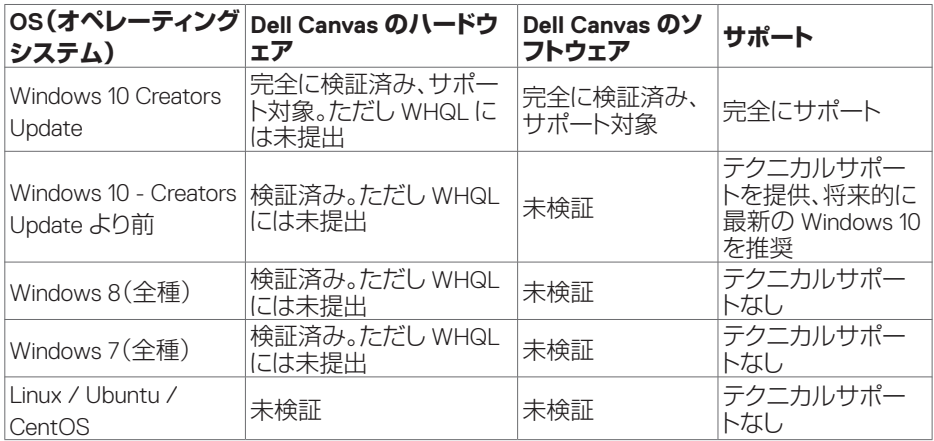

メモ: Windows Hardware Quality Labs(WHQL)テストは、Microsoft のテストプロセスで す。このプロセスでは、サードパーティのハードウェアやソフトウェアに対して一連のテストを 実施した後、テストのログファイルを Microsoft に提出して同社による審査を受けます。

**D**&LI

# Bluetooth モジュールの仕様

BlueSlim2

メインチップセット: BlueCore® CSR8510A10

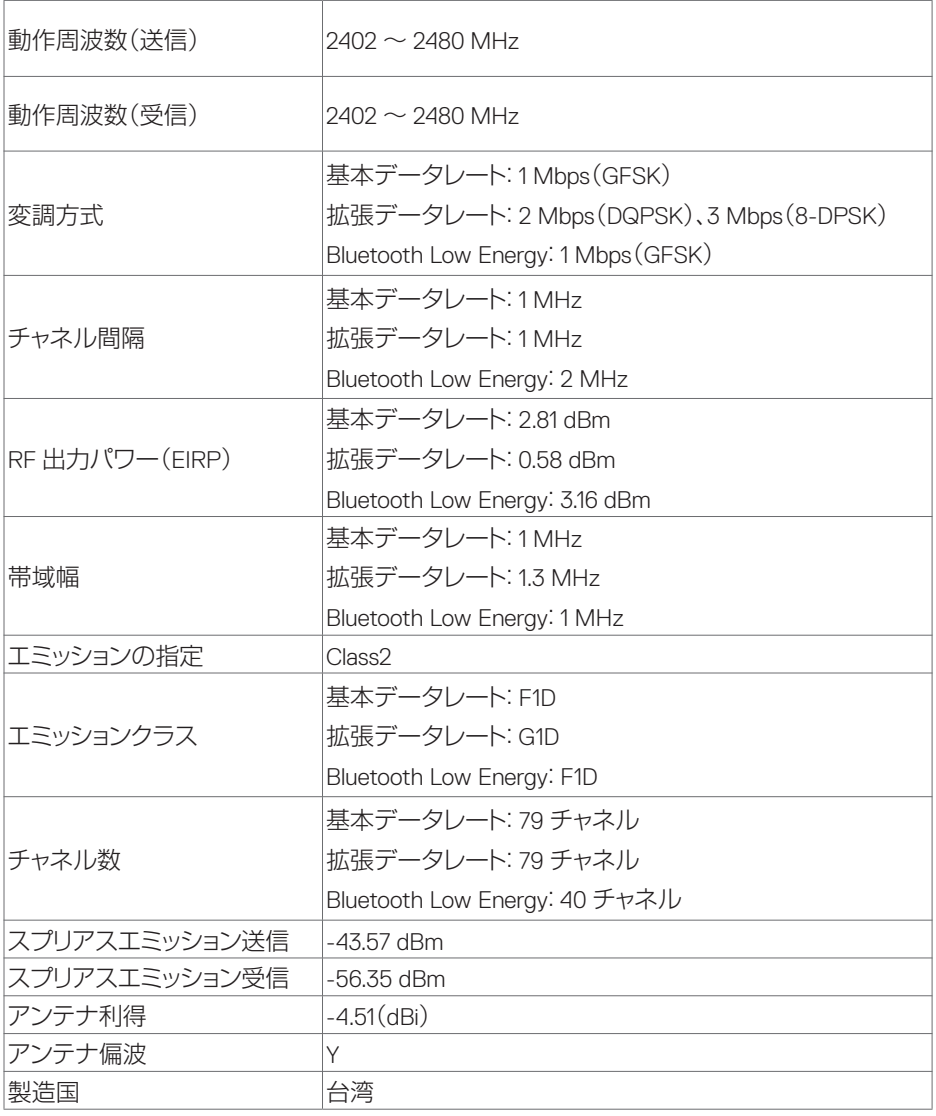

本製品は BlueSlim 基板を搭載しています。米電気通信情報庁の承認コードは 202789-17-02265 です。

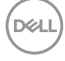

# 解像度の仕様

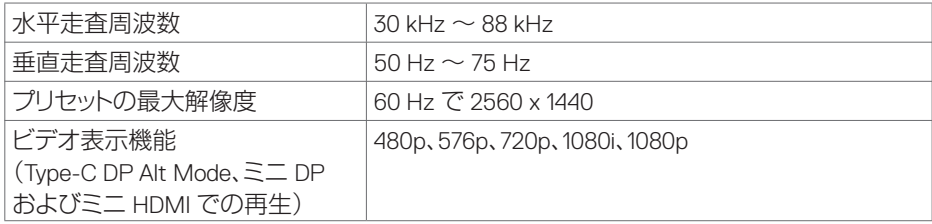

## プリセットの表示モード

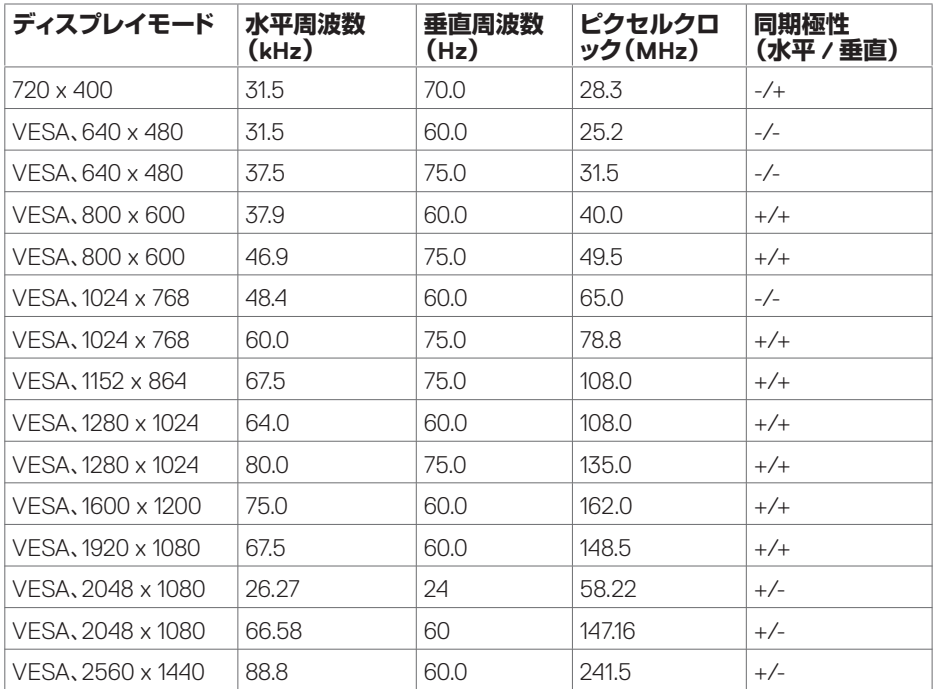

シメモ:最良の結果を得るには、拡張デスクトップを使用することをお勧めします。通常 は、最適な解像度がコンピュータによって自動的に選択されます。クローンモードでは、解 像度の違いによって一部に歪みが発生する可能性があります。

 **Dell Canvas 27 について** │ **15**

DELL

# 電気仕様

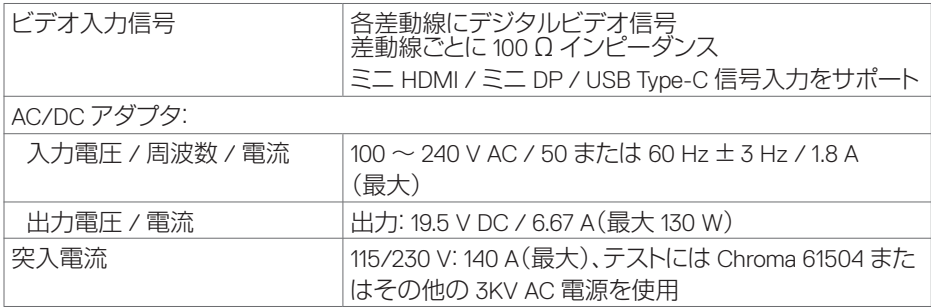

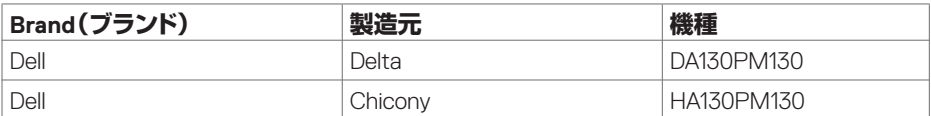

## 物理的特長

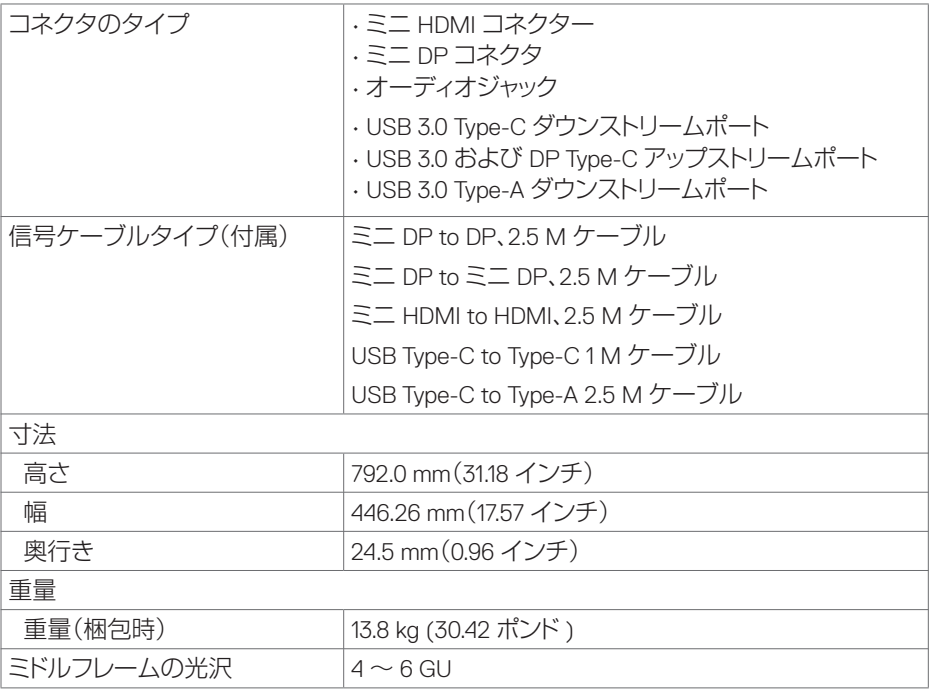

 $\overline{O}$ 

# 環境特性

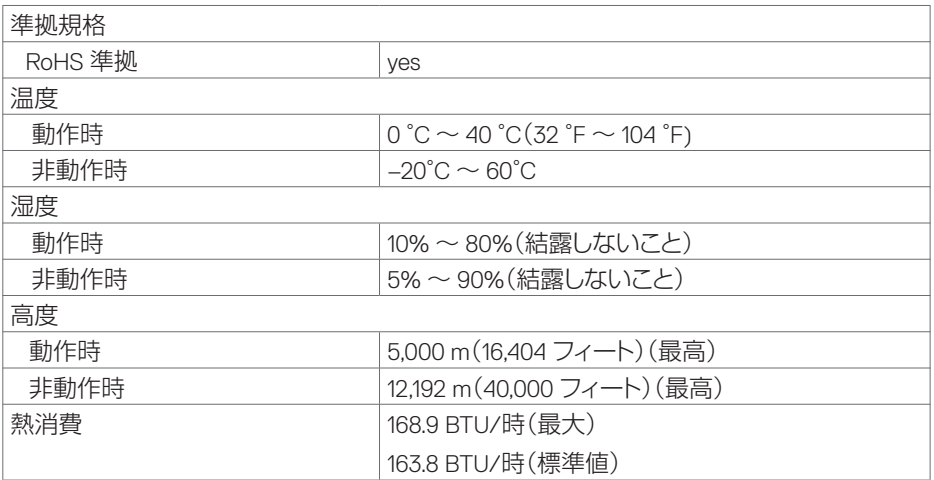

 $(\sim$ LL

## <span id="page-17-0"></span>省電力モード

お使いのコンピュータで、VESA の DPM に対応したビデオカードまたはソフトウェアを使用 している場合は、Dell Canvas 27 を使用していないときの電力消費を自動的に削減できま す。この機能は、省電力モードと呼ばれます\*。コンピュータが、キーボードやマウスなどの入 力デバイスからの入力を検知すると、Dell Canvas 27 は、自動的に動作を再開します。この自 動省電力機能における電力消費と信号に関する情報を次の表に示します。

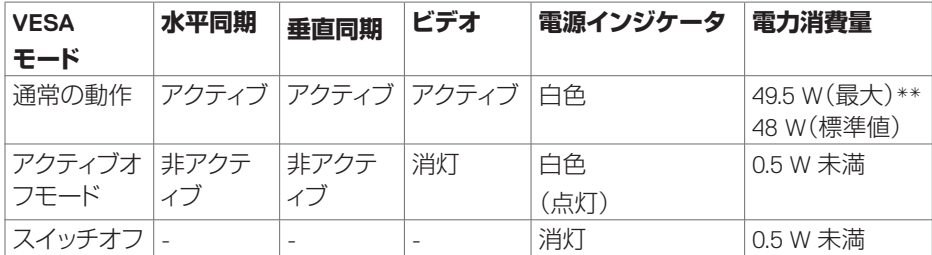

OSD は、通常の動作モードでのみ機能します。アクティブオフモードでいずれかのボタンを 押すと、次のメッセージが表示されます。

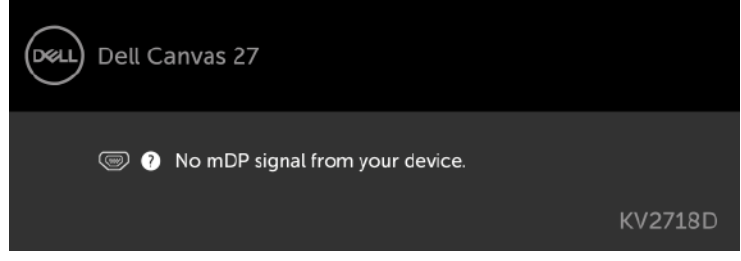

\* オフモードでの電力消費をゼロに抑えるには、Dell Canvas 27 から

DC メインケーブルを外す必要があります。

\*\* 輝度が最高の場合の最大電力消費です。

OSD にアクセスするには、コンピュータと Dell Canvas 27 の両方をアクティブにします。

# ピン割り当て

ミニ DP コネクタ

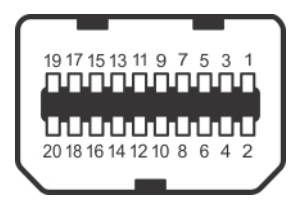

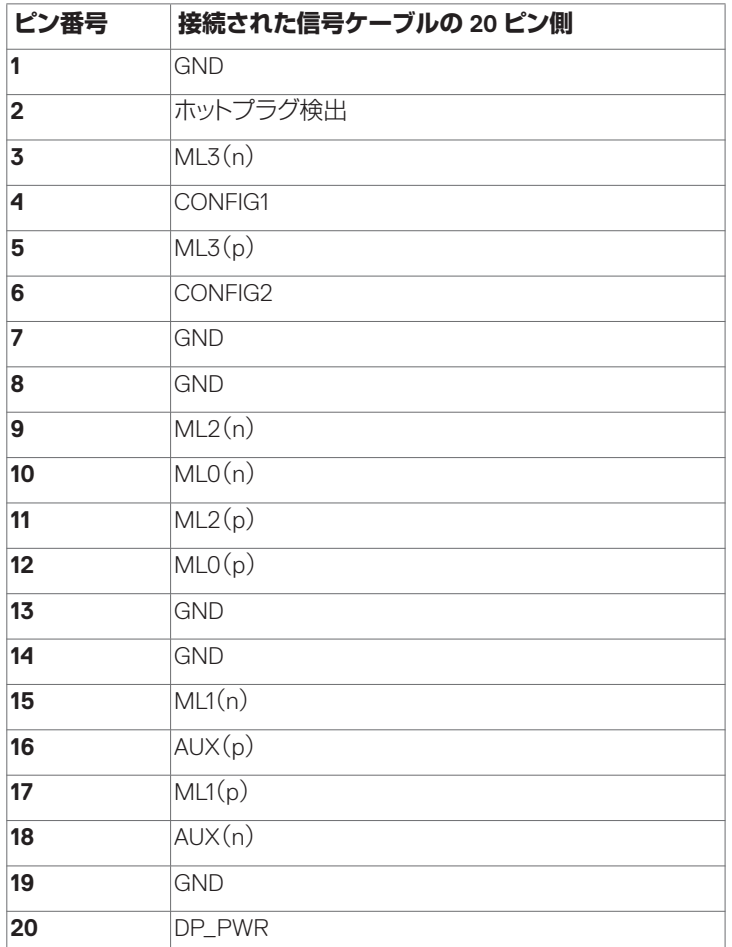

 **Dell Canvas 27 について** │ **19**

(dell

ミニ HDMI コネクター

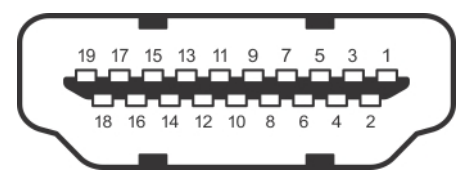

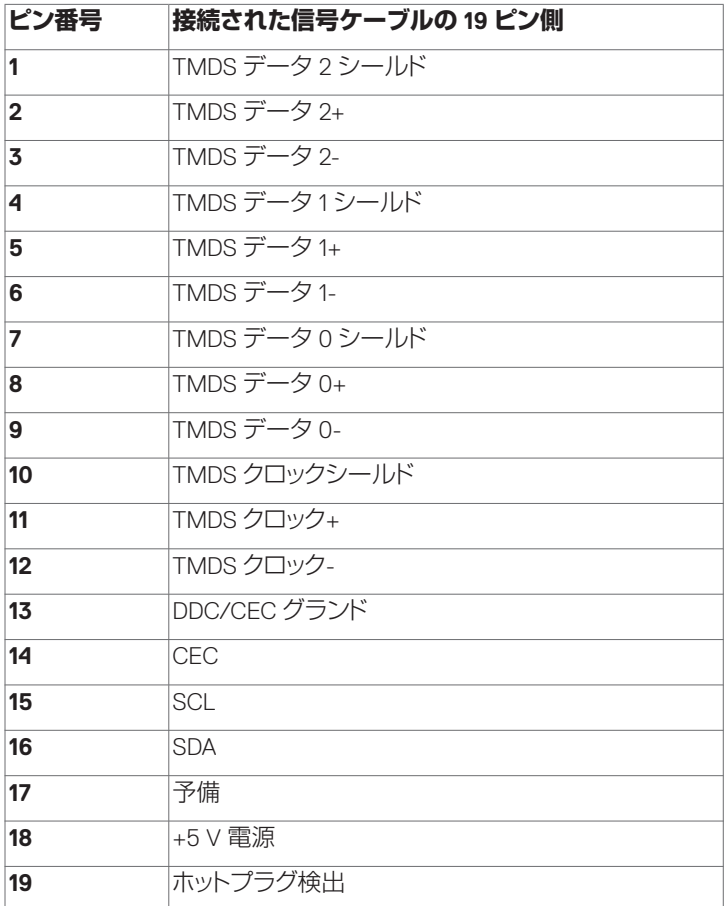

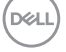

USB 3.0 Type-C コネクタ(ダウンストリーム x 1、アップストリーム x 1)

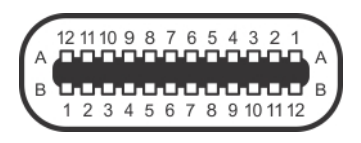

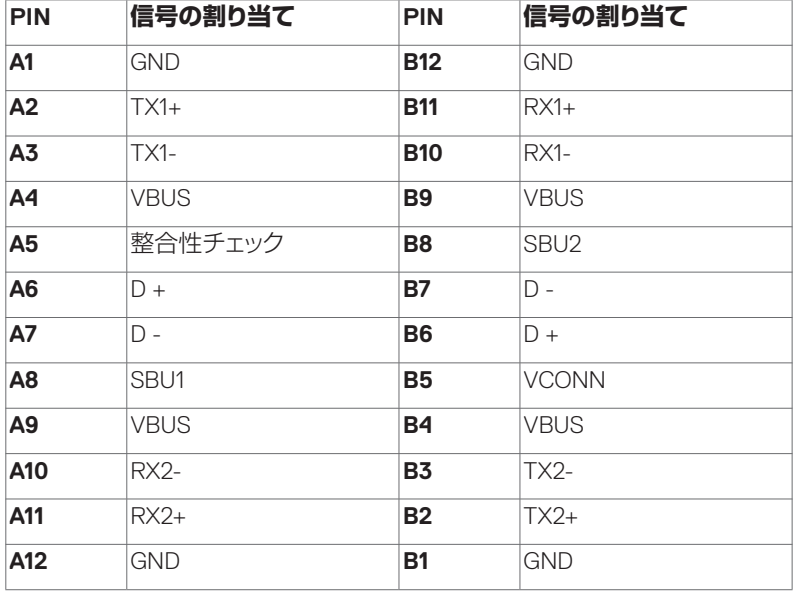

USB 3.0 Type-A ダウンストリームポート

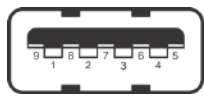

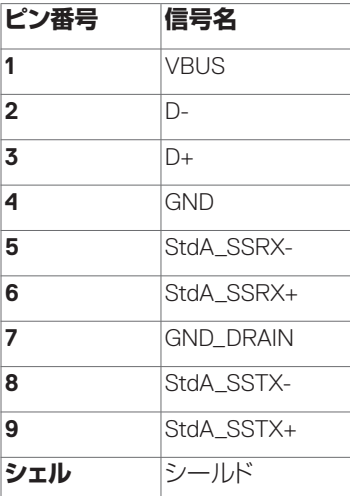

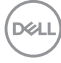

# <span id="page-22-0"></span>プラグアンドプレイ

**1.** Dell Canvas 27 の電源を入れ、Canvas の画面が表示されるまで待機します。

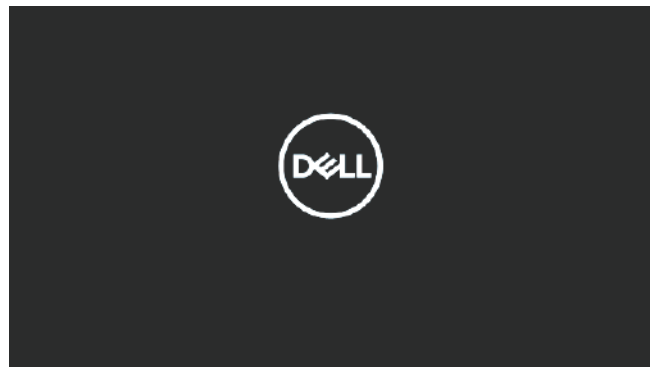

**2.** Windows 10 の画面が表示されます。

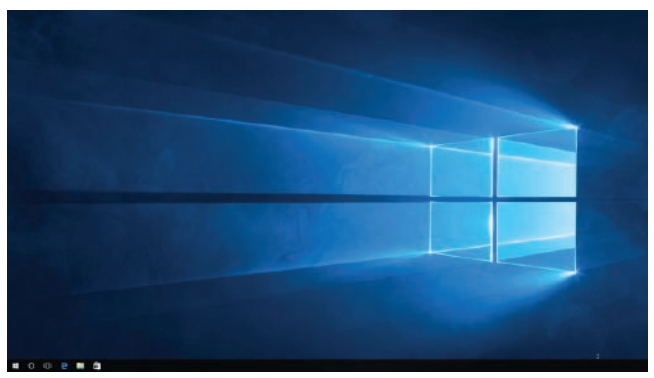

**3.** Windows ストアアプリケーションの Canvas Connect がバックグラウンドでダウンロー ドされます。Canvas Connect アプリケーションが「Recently Added(最近追加されたも の)」リストに表示されるのを待機するか、スタートメニューで「Canvas Connect」を検 索します。Canvas Connect アプリケーションを起動します。

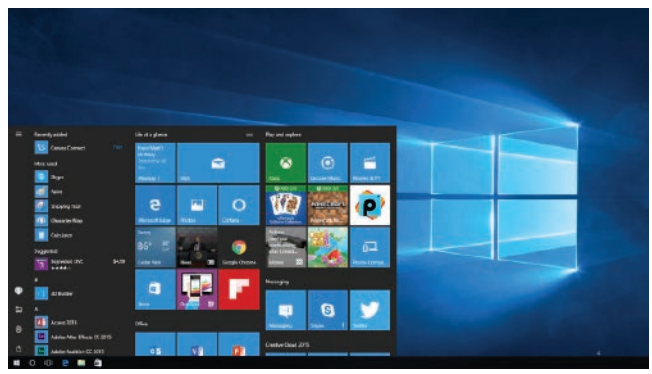

DELL

<span id="page-23-0"></span>**4.** Canvas Connect アプリケーションのホームページに表示される Get Canvas Software バナーで Yes をクリックし、Canvas Installer をダウロードします。Canvas Installer のサ ポートページにリダイレクトされるので、Canvas Installer をダウンロードして Canvas ソ フトウェアバンドルを入手します。Canvas Installer アプリケーションを使用すると、新し いソフトウェア、ドライバ、およびファームウェアを簡単に入手できます。また、これらの コンポーネントのアップデートは、入手可能になり次第、Canvas Installer 経由で配信さ れます。

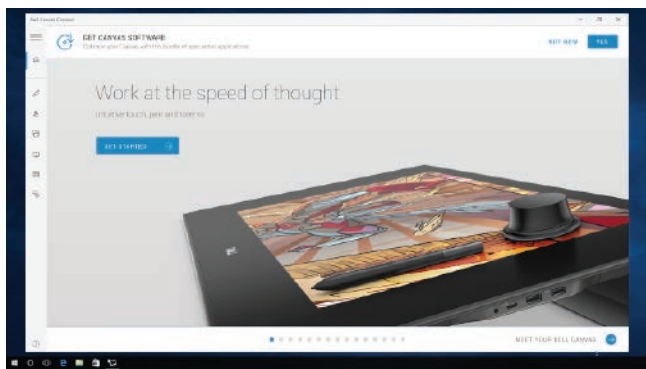

# LCD モニターの品質とピクセルポリシー

LCD モニターの製造工程では、1 つ以上のピクセルが変化しない状態で固定されることが 珍しくありません。このようなピクセルは容易に見つけられるものではなく、またディスプレ イの品質や操作性に影響するものではありません。LCD モニターのピクセルポリシーの詳 細については、デルサポートサイト Http://www.dell.com/support/monitors を参照してくだ さい。

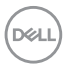

# <span id="page-24-0"></span>**Dell Canvas 27 のセットアップ**

IO カバーの取り外し

**注意:ディスプレイパネルを傷付けないよう、Dell Canvas 27 は、平らで柔らかく、清 潔な面に置いてください。**

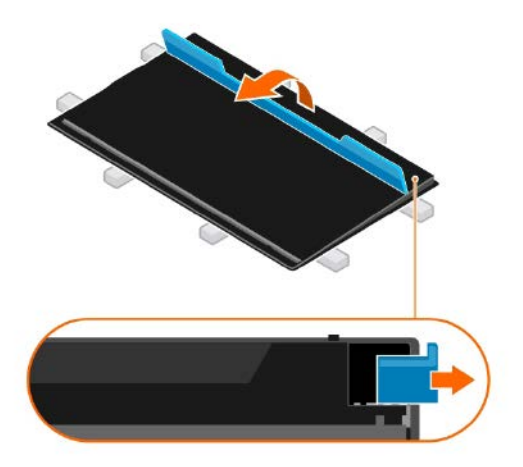

IO カバーを取り外すには、次の手順を実行します。

- Dell Canvas 27 の表を下にして置くときは、透明シートや保護カバーを取り外さない でください。
- キックスタンドを開きます。
- 上図のように、IO カバーを開きます。

**D**&LI

## <span id="page-25-0"></span>Dell Canvas 27 の接続

### **警告:本項の手順を開始する前に、[「安全にお使いいただくために」](#page-54-2)の注意事項に従っ てください。**

Dell Canvas 27 をコンピュータに接続するには、次の手順を実行します。

- **1.** コンピュータの電源を切ります。
- **2.** USB Type-C ケーブルで、Dell Canvas 27 とホストコンピュータを接続します。
- **3.** ミニ HDMI to HDMI ケーブル、ミニ DP to ミニ DP ケーブル、またはミニ DP to DP ケ ーブルで、Dell Canvas 27 とコンピュータを接続します。
- **4.** Dell Canvas 27 の電源を入れます。

メモ: Dell Canvas 27 を正しく機能させるには、USB 信号とビデオ信号が必要です。一 部のホストコンピュータの USB Type-C ポートは、DisplayPort 信号の伝送に対応していま す。Dell Canvas 27 をこのタイプのポートに接続する場合は、ケーブル 1 本で USB 信号と ビデオ信号を伝送できます。ホストコンピュータが USB Type-C ポートを備えていない場 合、または USB Type-C ポートが DisplayPort の伝送に対応していない場合は、Dell Canvas 27 の USB(Type-C to Type-C または Type-C to Type-A)と、ミニ HDMI またはミニ DP ポ ートによるビデオ接続の両方をホストコンピュータに接続する必要があります。

ミニ HDMI to HDMI ケーブルの接続

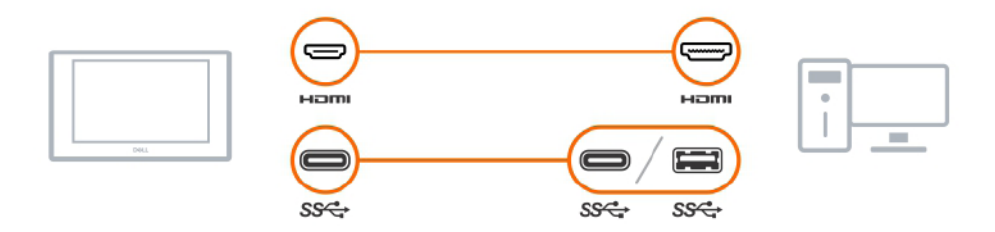

ミニ DP(ミニ DP to ミニ DP) / DP(ミニ DP to DP)ケーブルの 接続

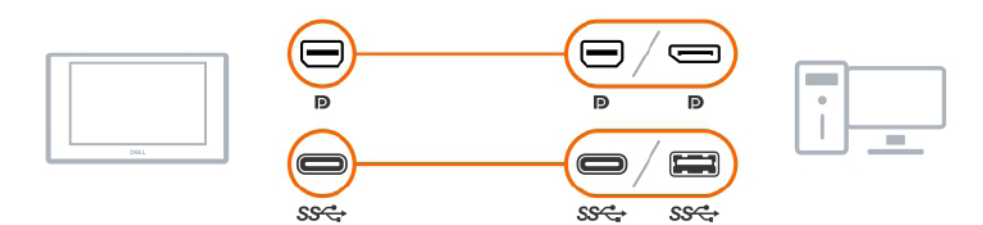

**D**&LI

# USB Type-C to Type-C ケーブルの接続

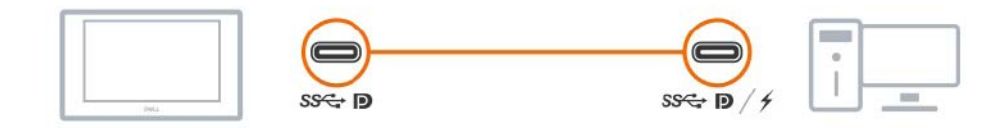

Dell Canvas 27 への電源ケーブルの接続

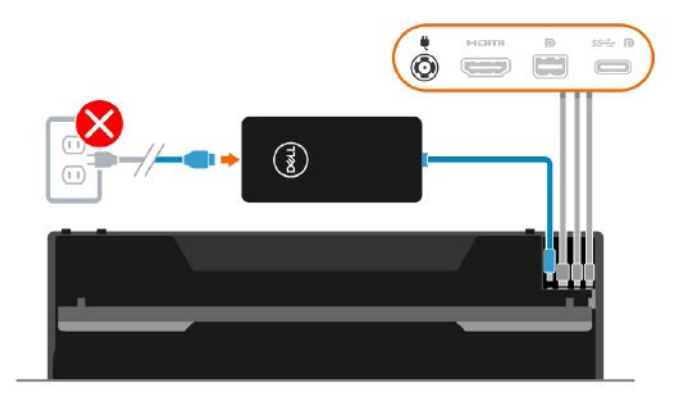

コンセントへの電源アダプタの接続と電源投入

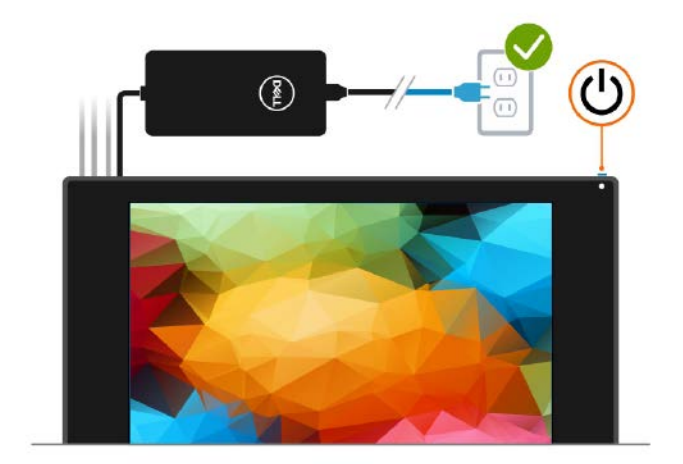

DELL

# <span id="page-27-0"></span>ケーブルのまとめ方

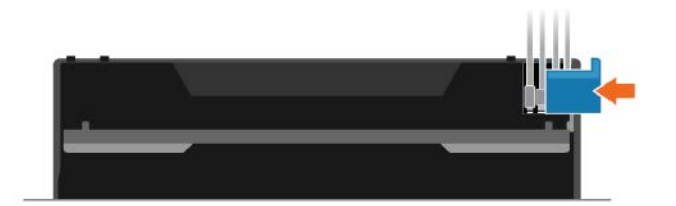

必要なすべてのケーブルを Dell Canvas 27 とホストコンピュータに接続したら (ケーブル接続については、「Dell Canvas 27 の接続」を参照してください)、すべてのケー ブルを上記のようにまとめます。

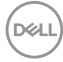

# <span id="page-28-0"></span>スタンド(オプション)

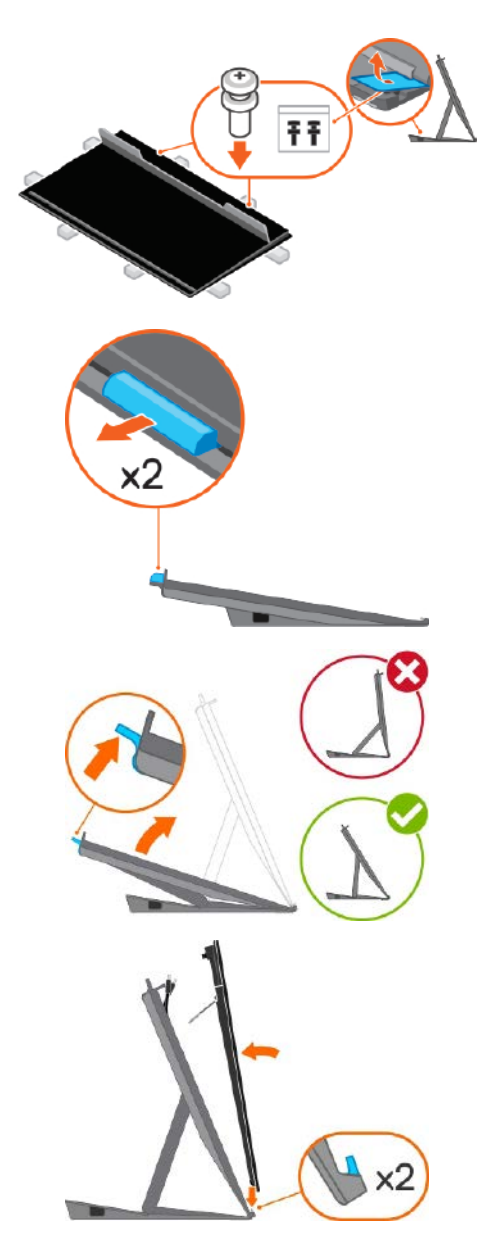

• プラスドライバを使用してネジ を Dell Canvas 27 に締め付け ます。

• バーロックを外します。

• 矢印の方向に向かってライザ ーラッチを押し、スタンドを開き ます。

Dell Canvas 27 の背面カバーに 印刷された矢印のインジケータ ( )の向きに合わせて、Dell Canvas 27 をスタンドに配置し ます。

メモ:システムが固定前に前の方へ 倒れるのを防ぐため、Dell Canvas 27 の画面とスタンドは、90 度より少し鋭 角に配置するようにしてください。

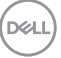

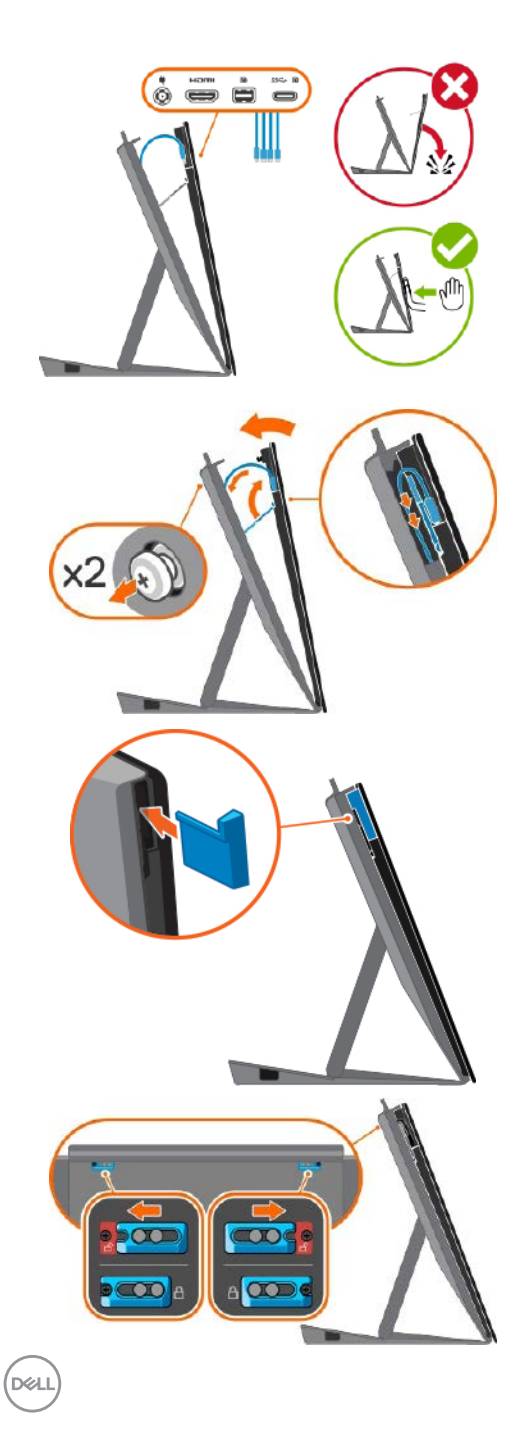

• ケーブルを Dell Canvas 27 に接 続します。

- フリップスタンドを閉じます。
- 2 本のネジがネジ穴にしっかり固 定され、スタンドと Dell Canvas が正しく組み合わさっているよう にします。

• Clearwater ディスプレイ IO カバ ーを取り付けます。

• スタンド背面の左右いずれかの 側のラッチをスライドさせます。

# <span id="page-30-0"></span>VESA ウォールマウント(オプション)

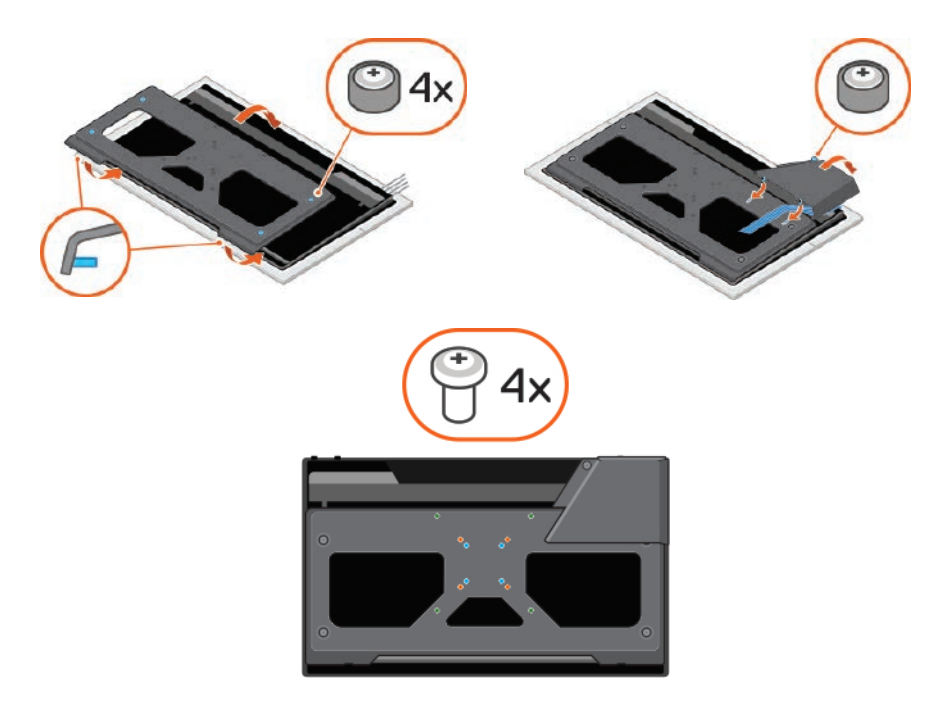

 メモ:モニターをウォールマウントキットに取り付けるには、M4 x 8 mm ネジを使用して ください。VESA 対応のウォールマウントキット(75 x 75 mm / 100 x 100 mm / 200 x 200 mm)を使用して、Dell Canvas 27 を壁に取り付けます。VESA 対応ウォールマウ ントキットに付属の説明書を参照してください。

- **1.** 安定した平らなテーブルに柔らかい布またはクッションを置き、その上に Dell Canvas 27 を置きます。
- **2.** オプションの VESA マウントを取り付けるには、次の手順を実行します。
	- a. VESA マウントを Dell Canvas 27 の背面に配置します。

プラスドライバを使用してネジを締めます。

 b. 矢印の方向に従って、カチッと所定の位置に収まるまで、VESA カバーを押します。 c. プラスドライバを使用してネジを締めます。

**3.** ウォールマウントキットのマウントブラケットを Dell Canvas 27 に取り付けます。

**4.** ウォールマウントキットに付属の説明書に従って、Dell Canvas 27 を壁に取り付けます。 **メモ**: UL、CSA または GS に記載された、最小重量 / 耐荷重 9.5 kg(20.94 ポンド)のウ ォールマウントブラケットにのみ対応します。

# <span id="page-31-1"></span><span id="page-31-0"></span>**Dell Canvas 27 の操作**

# Dell Canvas 27 の電源投入

電源ボタンを押して、Dell Canvas 27 の電源を入れます。白色の LED は、Dell Canvas 27 の 電源が投入され、完全に機能していることを示します。点灯した白色の LED は、DPMS 省電 力モードであることを示します。

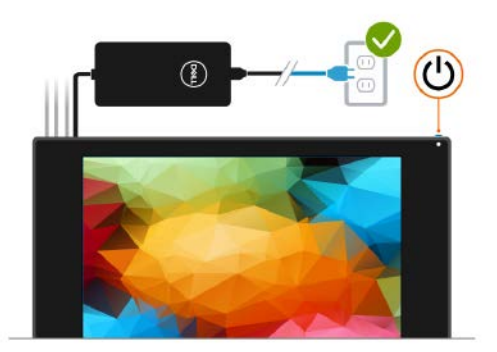

# オンスクリーンディスプレイ(OSD)ボタンの使い方

電源ボタンの隣にある OSD ボタンを押すと、OSD 入力が有効になります。OSD では、各ア イコンを選択したとき、変更される特性の数値が表示されます。

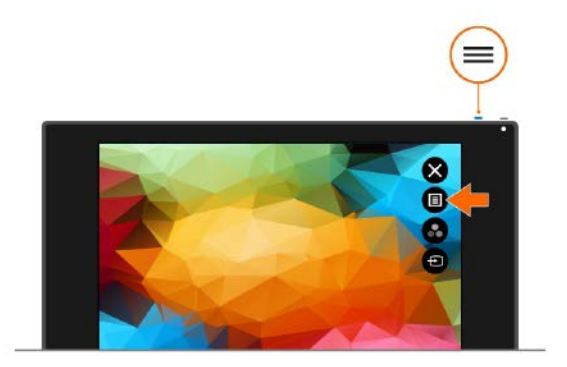

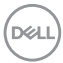

前面パネルに表示されるアイコンの機能を次の表に示します。

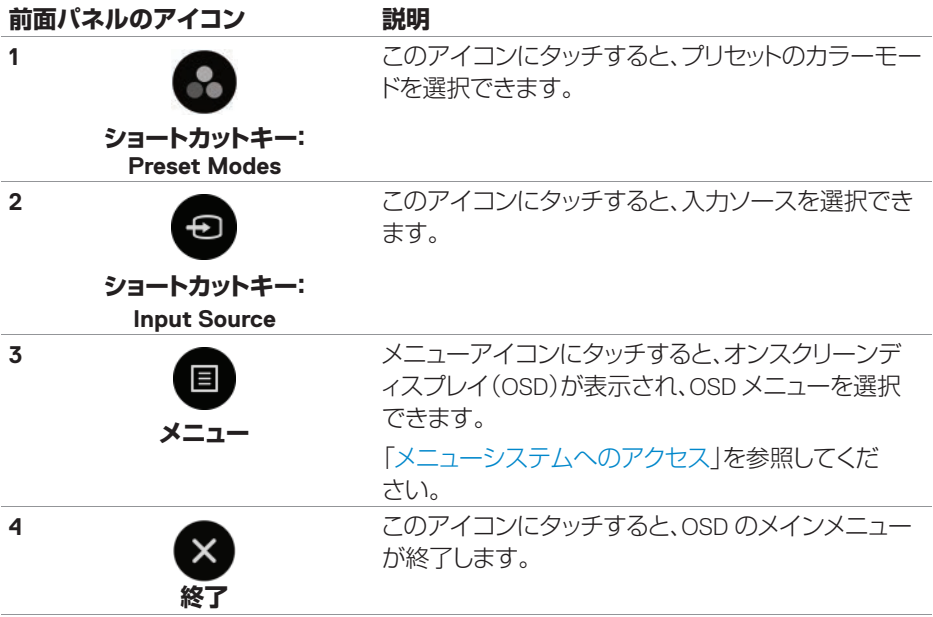

 **Dell Canvas 27 の操作** │ **33**

(dell

# <span id="page-33-1"></span><span id="page-33-0"></span>オンスクリーンディスプレイ(OSD)メニューの使い方

### メニューシステムへのアクセス

**メモ:**OSD メニューを使用して行ったすべての変更は、別の OSD メニューに移動した とき、OSD メニューを終了したとき、または OSD メニューが消えたときに自動的に保存さ れます。

1. ■ アイコンにタッチすると、OSD メニューが開き、メインメニューが表示され ます。

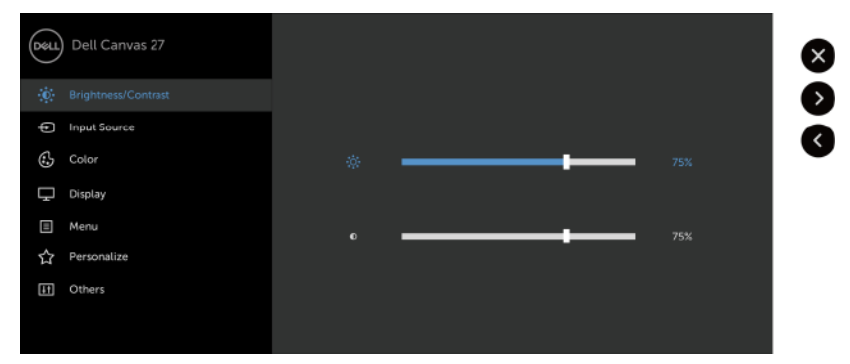

- 2. 画面にタッチして、目的のメニューを選択します。
- 3. および アイコンにタッチして、目的のパラメータを選択します。
- 4. <sup>2</sup> アイコンにタッチすると、OSD のメインメニューが終了します。

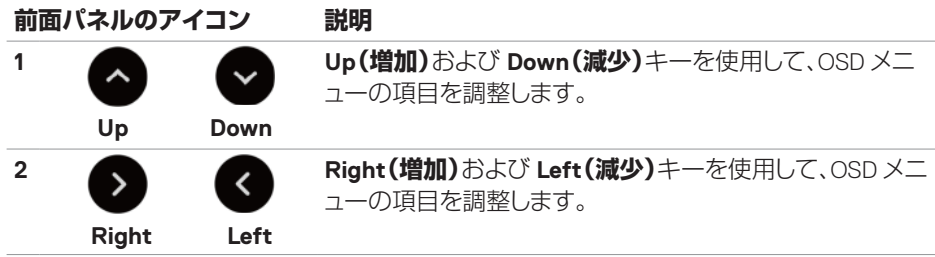

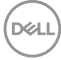

<span id="page-34-0"></span>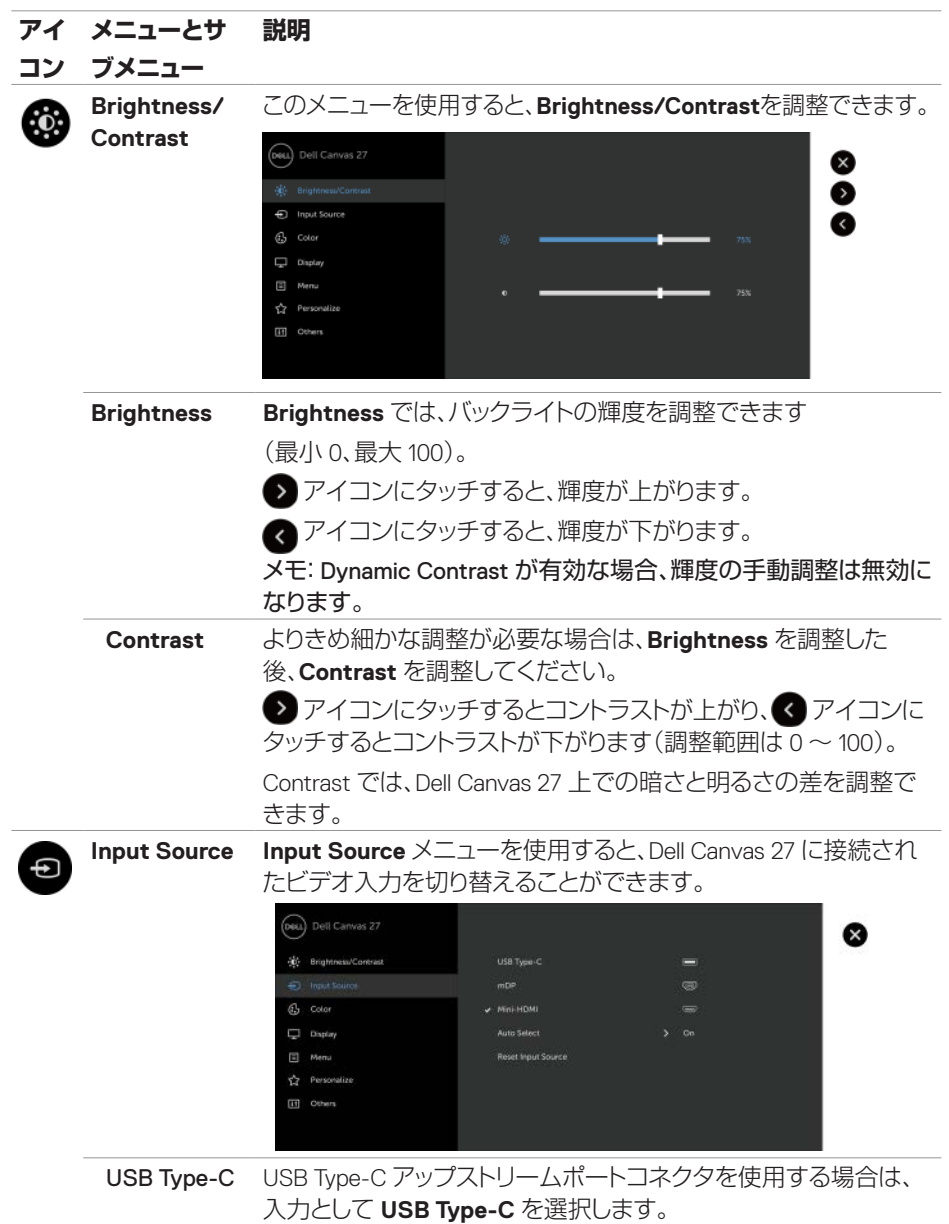

(deli

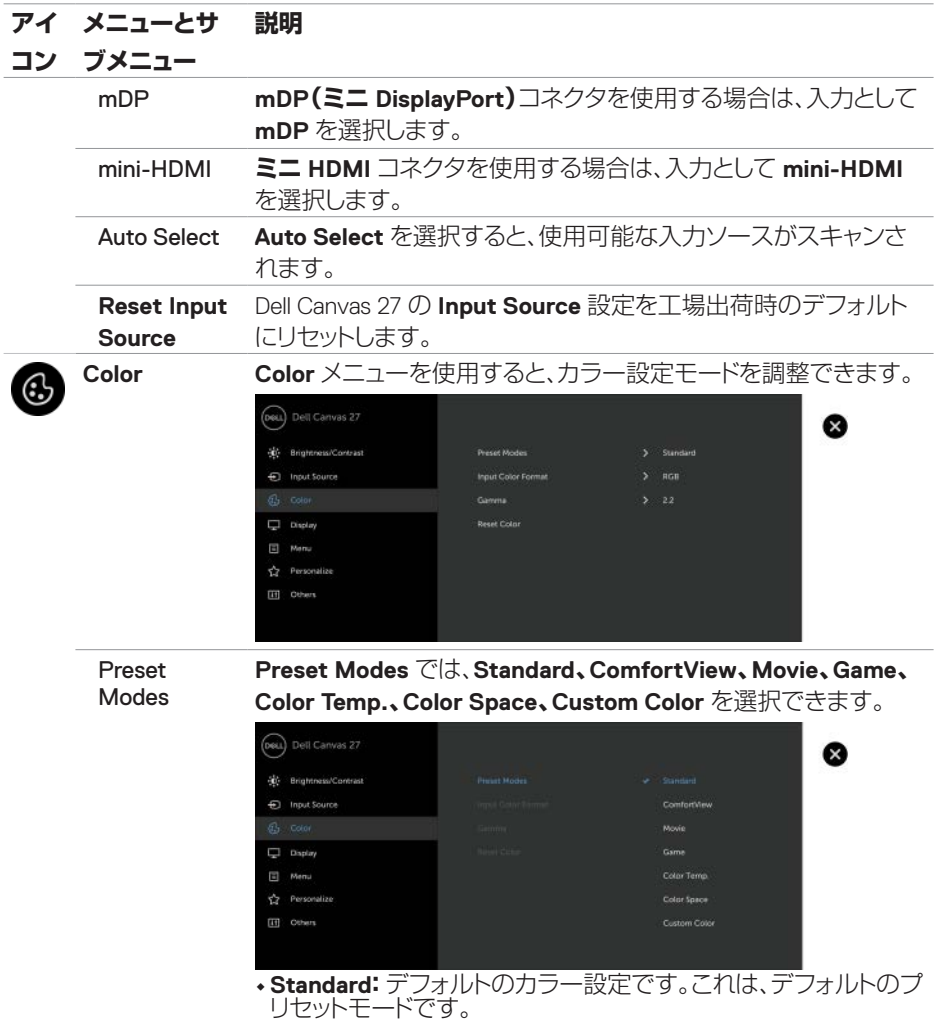

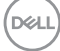

#### **アイ メニューとサ 説明**

#### **コン ブメニュー**

**• ComfortView:**画面が発するブルーライトのレベルを低減し、目 の負担を抑えます。

メモ:ディスプレイを長時間使用することによる眼精疲労や首、 腕、背中、肩の痛みを軽減するため、次の対策をお勧めします。

- 目をディスプレイから 50 ~ 70 cm(20 ~ 28 インチ)離す。
- ディスプレイを使用している間、瞬きの回数を増やして目を 潤す。
- 2 時間おきに 20 分程度の休憩を取る。
- 休憩中はディスプレイから目を離し、6 メートルほど離れた場 所にある物を 20 秒以上見つめる。
- 休憩中はストレッチを行い、首、腕、背中、肩の緊張をほぐす。
- **Movie** 映画に最適なモードです。
- **Game:**ほとんどのゲームアプリケーションに最適なモードです。
- **Color Temp.:**スライダーを 5,000K に設定すると、赤み / 黄み が増し、画面が温かい感じになります。スライダーを 10,000K に お定すると、青みが増し、画面が冷たい感じになります。
- **Color Space:**色空間を Adobe RGB、sRGB、REC709、DCI-P3、 CAL1、CAL2 の中から選択できます。

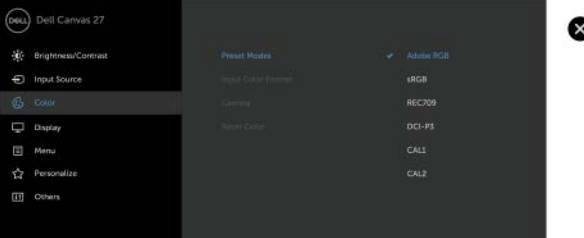

- **Adobe RGB:**Adobe RGB 規格に一致するモードです。
- **sRGB:**sRGB 規格に一致するモードです。
- **REC709:**REC709 規格に一致するモードです。
- **DCI-P3:**DCI-P3 デジタルシネマカラー規格を再現した モードです。

メモ: Adobe RGB、sRGB、REC709、DCI-P3、CAL1、CAL2 の精度は、 RGB 入力カラーフォーマット向けに最適化されています。

#### **アイ メニューとサ 説明**

### **コン ブメニュー**

• Custom Color: カラー設定を手動で調整できます。 および アイコンにタッチして赤、緑、青の値を調整し、独自のプリセッ トカラーモードを作成できます。

 **Gain、Offset、Hue、Saturation** を選択します。

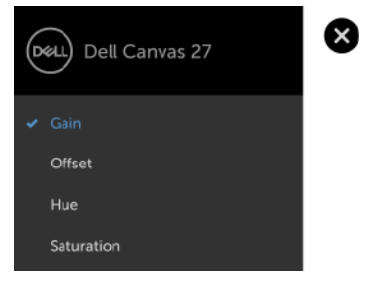

- **Gain:**RGB 入力信号のゲインレベルを調整します(デフォ ルト値は 100)。
- **Offset:**RGB の黒レベルのオフセット値を調整し、Dell Canvas 27 の基調色を設定します(デフォルト値は 50)。
- **Hue:**RGBCMY の色相値を個別に調整します(デフォルト 値は 50)。
- **Saturation:**RGBCMY の彩度値を個別に調整します(デ フォルト値は 50)。

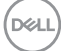

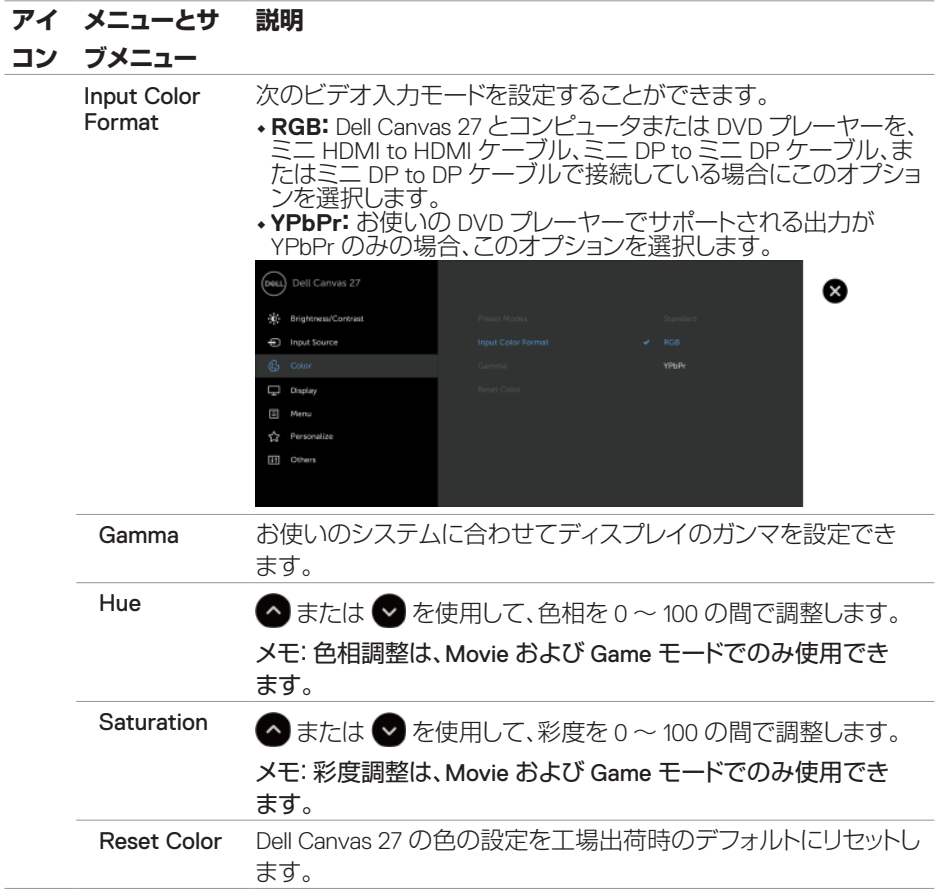

 $($ DELL

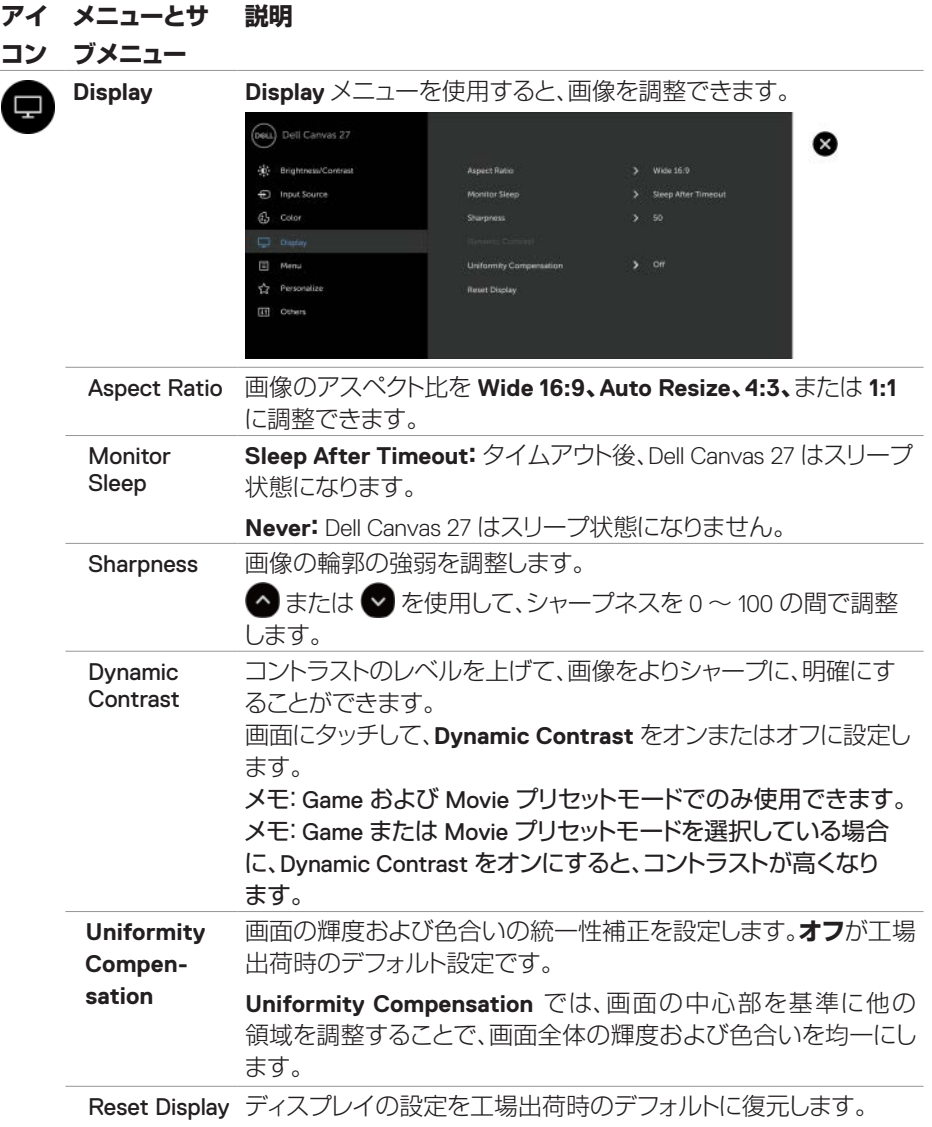

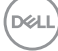

<span id="page-40-0"></span>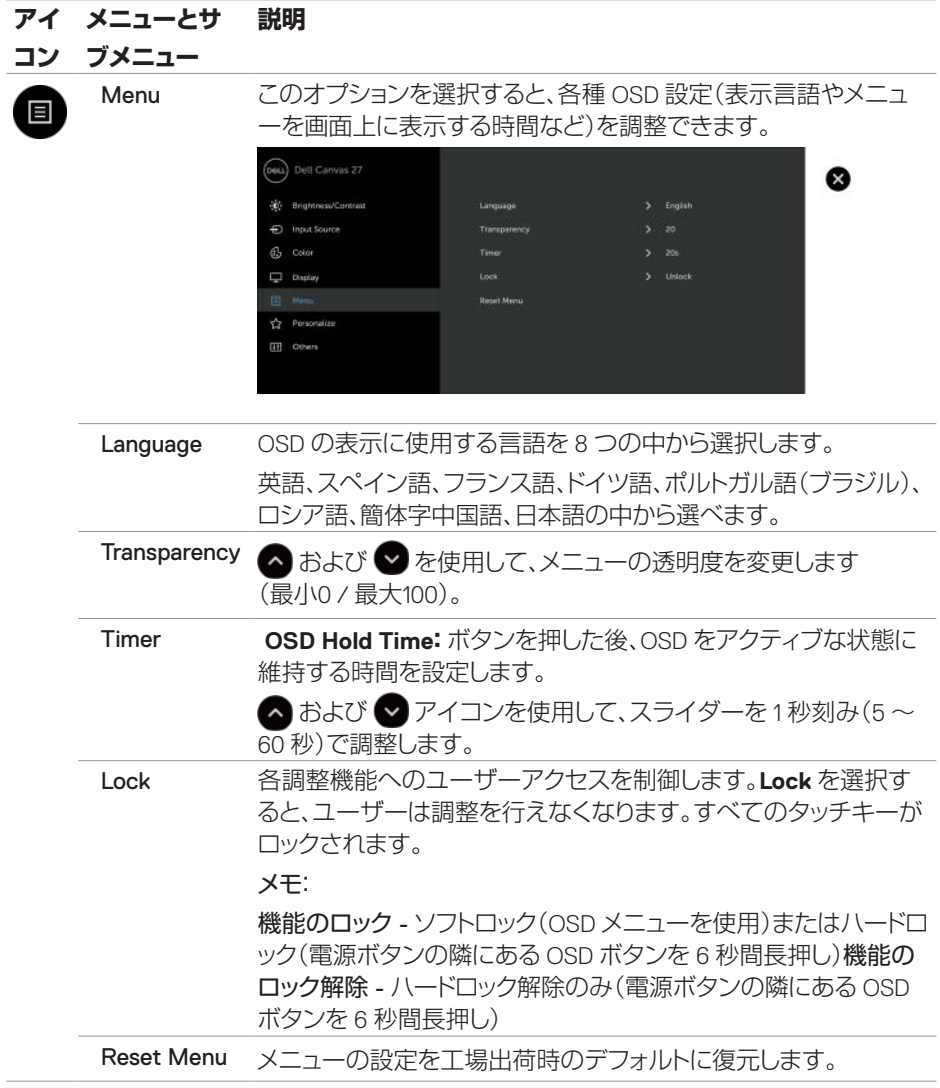

 $($ DELL

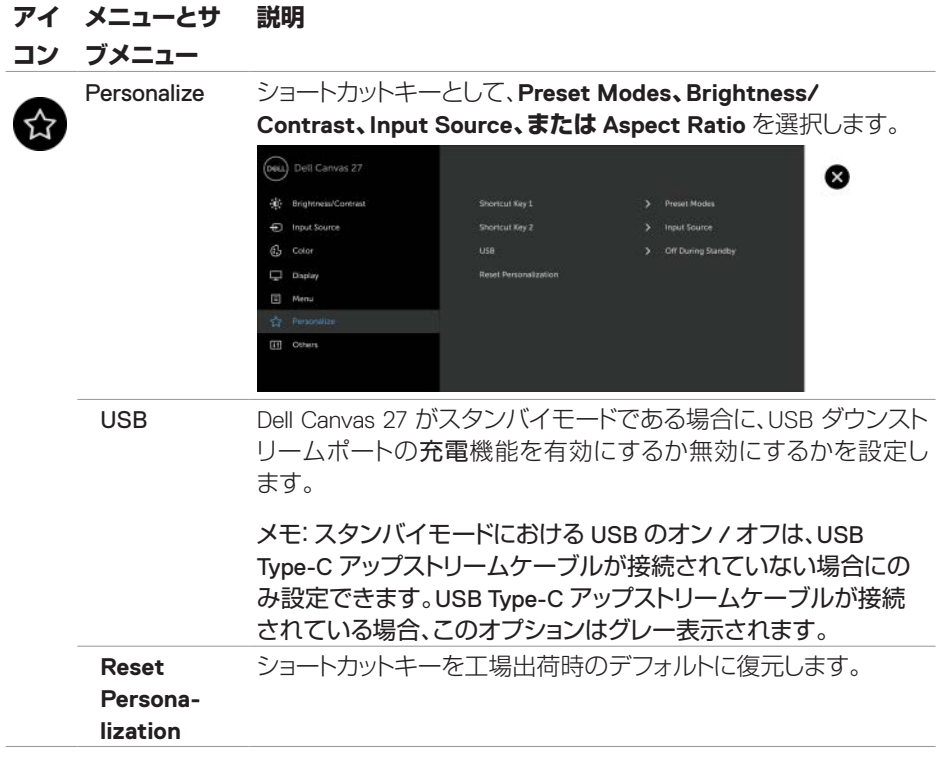

 $(PELL)$ 

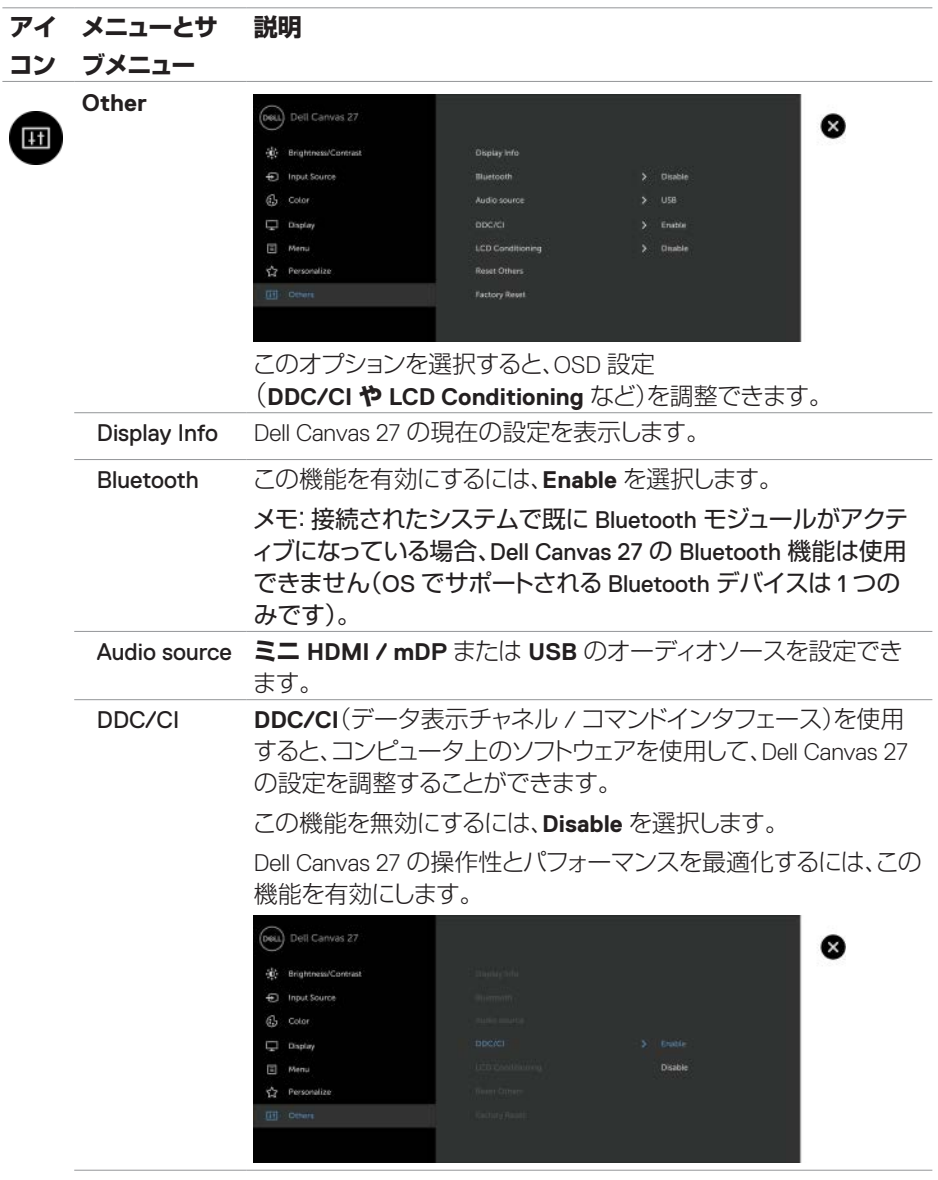

(DELL

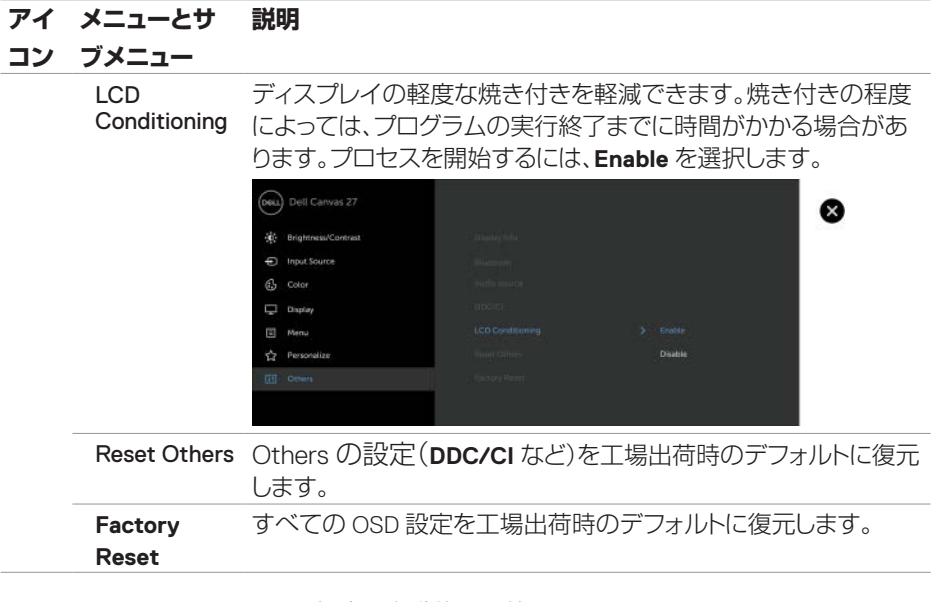

<span id="page-43-0"></span>**ンモ: Dell Canvas 27 は、輝度を自動的に調整して** LED のエージングを補正する機能を内蔵しています。

## OSD の警告メッセージ

**Game** または **Movie** プリセットモードで **Dynamic Contrast** 機能を有効にしている場合、 手動での輝度調整は無効になります。

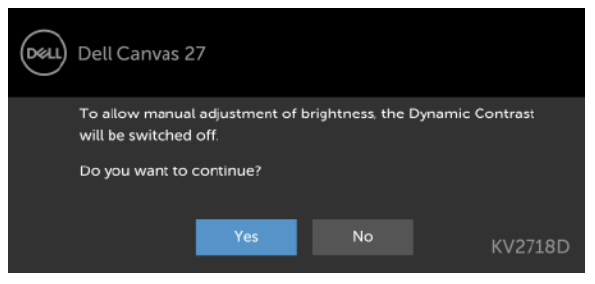

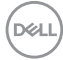

Dell Canvas 27 が特定の解像度モードをサポートしていない場合、次のメッセージが表示さ れる場合があります。

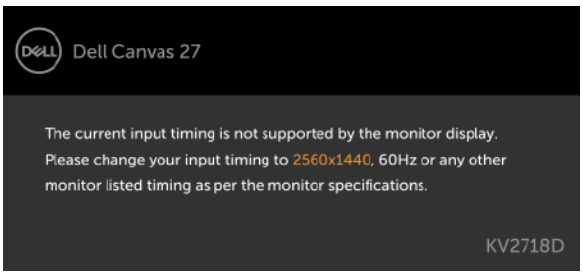

この場合、Dell Canvas 27 は、コンピュータから受信している信号と同期することができませ ん。Dell Canvas 27 が対応する水平および垂直の周波数範囲については、[Dell Canvas 27](#page-10-1) の [仕様](#page-10-1)を参照してください。推奨される解像度モードは 2560 x 1440 です。

DDC/CI 機能を無効にしようとすると、次のメッセージが表示される場合があります。

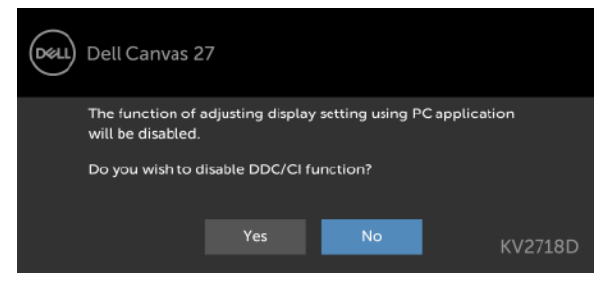

Dell Canvas 27 が省電力モードに入ると、次のメッセージが表示されます。

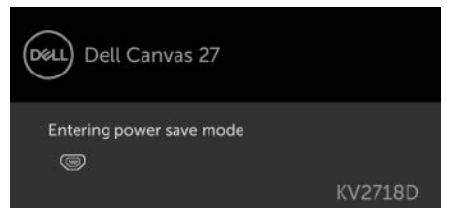

[OSD](#page-33-1) にアクセスするには、コンピュータをアクティブにし、Dell Canvas 27 を起動します。 電源ボタン以外のボタンを押すと、選択されている入力に応じて、次のメッセージが表示さ れます。

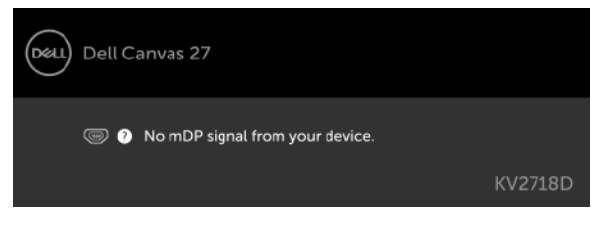

**D**&LI

ミニ DP、ミニ HDMI、USB Type-C 入力が選択されていて、対応するケーブルが接続されて いない場合、次のようにフロート型のダイアログボックスが表示されます。

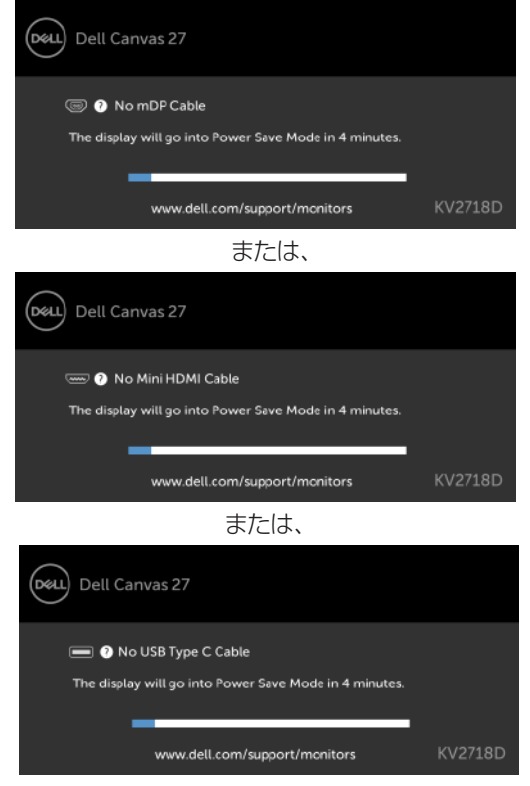

詳細については[、「トラブルシューティング](#page-48-1)」を参照してください。

# <span id="page-46-0"></span>ディスプレイ、ペン、タッチの設定

### ディスプレイ設定:

- 1. ディスプレイの設定画面を開きます。 a. スタート > 設定 > システム > ディスプレイ
- 2. 識別 をクリックして、各ディスプレイアイコンに関連付けられたディスプレイ番号を表 示します。
- 3. ディスプレイアイコンをクリックして選択し、実際のディスプレイの物理的な配置に合 わせてアイコンを並べます。
- 4. Dell Canvas に対応するディスプレイアイコンをクリックして選択します。
- 5. 複数のディスプレイ にあるドロップダウンリストを選択します。
- 6. 表示画面を拡張する を選択します。
- 7. Dell Canvas のアイコンが選択された状態で、これをメイン ディスプレイにする ボック スをチェックして、Dell Canvas をメインディスプレイに設定します。これにより、ペンと タッチが Dell Canvas に正しく関連付けられ、メインディスプレイのタスクバーの右端 にある通知領域から、オンスクリーンキーボードやタッチパッドを呼び出しやすくなり ます。

### ペンとタッチ:

Dell Canvas 上でペンまたはタッチを使用し、Dell Canvas 以外のディスプレイにペンまたは タッチの入力を表示する場合は、ペンとタッチの入力を Windows で Dell Canvas に関連付 ける必要があります。次の 2 つのうち、いずれかの手順を実行します。

### オプション 1:

- 1. ディスプレイ設定を開いて、Dell Canvas をメインディスプレイに設定します。 a. スタート > 設定 > システム > ディスプレイ
- 2. Dell Canvas に対応するディスプレイアイコンを選択します。
- 3. Dell Canvas のアイコンが選択された状態で、これをメイン ディスプレイにする ボック スをチェックして、Dell Canvas をメインディスプレイに設定します。これにより、ペンと タッチが Dell Canvas に正しく関連付けられ、メインディスプレイのタスクバーの右端 にある通知領域から、オンスクリーンキーボードやタッチパッドを呼び出しやすくなり ます。

### オプション 2:

- 1. タスクバーの検索フィールドに調整と入力します。
- 2. 検索結果のペン入力またはタッチ入力に合わせた画面の調整を選択します。「タブレ ット PC 設定」コントロールパネルが開きます。
- 3. 「ディスプレイオプション」セクションのドロップダウンリストから、Dell Canvas を選択 します。
- 4. 「構成」セクションの セットアップ ボタンをクリックします。ペンとタッチをディスプレイ に割り当てるインタフェースが表示されます。表示される説明をよくお読みください。
- 5. Enter を長押しし、設定画面が Dell Canvas に表示されるまでキーを押したままにし ます。
- 6. ペンまたは指で Dell Canvas の画面にタッチし、入力を Dell Canvas に関連付けます。
- 7. 「タブレット PC 設定」コントロールパネルで OK をクリックします。
- 8. Dell Canvas 上でペンとタッチの入力が正しく動作することを確認します。

### オーディオ再生デバイス:

HDMI デバイスまたは DP デバイスが接続されている場合、Windows は、スピーカーがあ るかどうかにかかわらず、オーディオ出力をこれらのデバイスに自動的に切り替えます。Dell Canvas を接続したことで、オーディオ出力が Dell Canvas に切り替わってしまった場合は、オ ーディオ出力を元のデバイスに手動で切り替えます。

- 1. タスクバーの検索フィールドにオーディオと入力します。
- 2. 検索結果の オーディオ デバイスの管理 を選択します。「サウンド」コントロールパネ ルが開きます。
- 3. 再生 タブで、オーディオの再生に使用するオーディオ再生デバイスをクリックします。
- 4. 目的のデバイスを選択したら、既定値に設定 ボタンをクリックします。
- 5. OK をクリックします。

# <span id="page-48-1"></span><span id="page-48-0"></span>**トラブルシューティング**

 **警告:本項の手順を開始する前に、「[安全にお使いいただくために](#page-54-2)」の注意事項に従 ってください。**

**インターネットにアクセスできない場合、完全なプラグアンドプレイは実現できません。 Windows 10 Enterprise をお使いで、組織の IT 部門がアクセス制限を実施している場 合、 Windows ストアにアクセスできない可能性があります。**

**ストアにアクセスできない場合は、dell.com の Dell Canvas のドライバおよびダウンロー ドページから、直接ソフトウェアをダウンロードします。**

# セルフテスト

Dell Canvas 27 には、本機が正常に機能しているかどうかをチェックするためのセルフテスト 機能が用意されています。Dell Canvas 27 とコンピュータが正しく接続されているにもかか わらず、Dell Canvas 27 の画面が暗いままである場合は、次の手順で Dell Canvas 27 のセル フテストを実行してください。

- **1.** コンピュータと Dell Canvas 27 の両方の電源を切ります。
- **2.** コンピュータの背面からビデオケーブルを外します。セルフテストが正しく実行され るようにするため、コンピュータの背面からすべてのデジタルおよびアナログケー ブルを外してください。
- **3.** Dell Canvas 27 の電源を入れます。
- **4.** 正常動作が確認されているシステムと Dell Canvas との組み合わせを試します。
- **5.** 外部ディスプレイの動作を試します。
- **6.** システムと Dell Canvas とを別のビデオケーブルで接続します。

Dell Canvas 27 がビデオ信号を検知しないが、同機が正常に機能している場合は、フロート 型のダイアログボックス(背景は黒)が画面に表示されます。セルフテストモード中、電源 LED は白色のままです。また、選択した入力によっては、次に示すいずれかのダイアログが 連続的に表示されます。

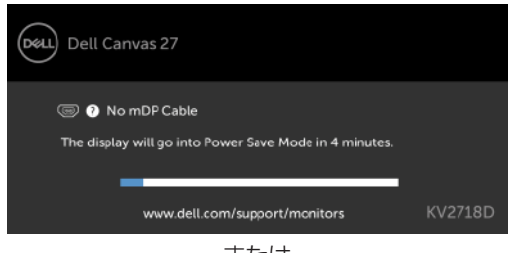

または、

**D**&L

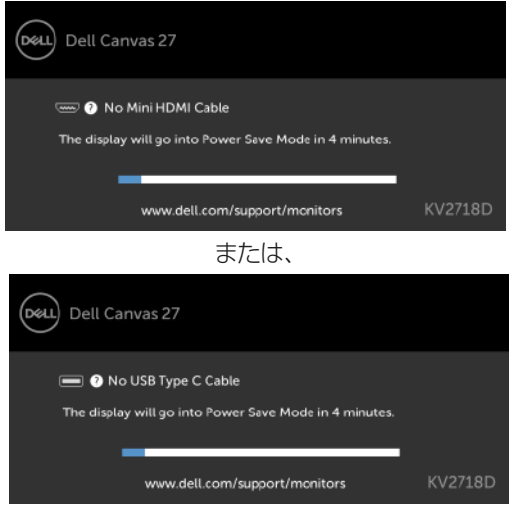

- **7.** ビデオケーブルが切断されている、または破損している場合は、システムが正常に 動作していても、このダイアログが表示されます。
- **8.** Dell Canvas 27 の電源を切り、ビデオケーブルを接続し直してから、コンピュータと Dell Canvas 27 の両方の電源を入れます。

この手順を実施しても、Dell Canvas 27 の画面が暗いままである場合は、ビデオコントロー ラとコンピュータに問題がないかどうかを確認してください。Dell Canvas 27 は正常に機能 しています。

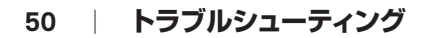

DELI

# <span id="page-50-1"></span><span id="page-50-0"></span>内蔵診断

Dell Canvas 27 は、診断ツールを内蔵しています。このツールは、現在発生している画面上 の異常の原因が Dell Canvas 27 にあるのか、コンピュータまたはビデオカードにあるのかを 特定するのに役立ちます。

### **メモ:**内蔵診断を実行するには、ビデオケーブルを外し、Dell Canvas 27 をセルフテス トモードにする必要があります。

内蔵診断を実行するには、次の手順を実行します。

- **1.** 画面をきれいな状態にします(表面から塵などを取り除きます)。
- **2.** コンピュータまたは Dell Canvas 27 の背面からビデオケーブルを外します。Dell Canvas 27 がセルフテストモードになります。
- **3.** 電源ボタンの左隣にある OSD ボタン([「正面図](#page-7-1)」を参照してください)を長押ししま す。診断モードが開始されるまで、8 秒以上押したままにします。
- **4.** 画面上の任意の場所をタッチしてパターンを変更します。
- **5.** ディスプレイに異常がないか確認します。

内蔵診断ツールの使用時に画面の異常が確認されない場合、Dell Canvas 27 は正常に機能 しています。ビデオカードとコンピュータを確認してください。

**D**&LI

# <span id="page-51-0"></span>一般的な問題

Dell Canvas 27 の使用時に発生する可能性のある一般的な問題とその対策に関する概要情 報を次の表に示します。

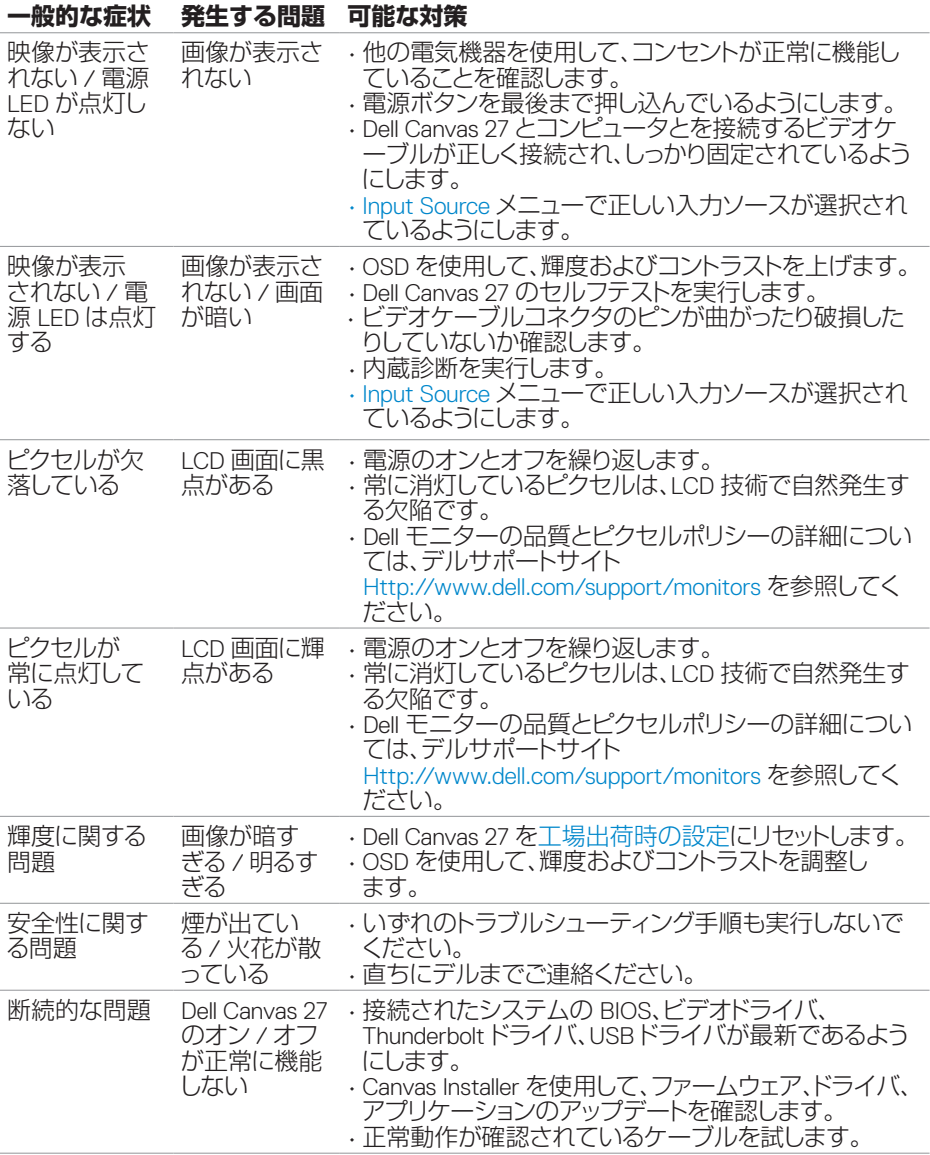

(dell

<span id="page-52-0"></span>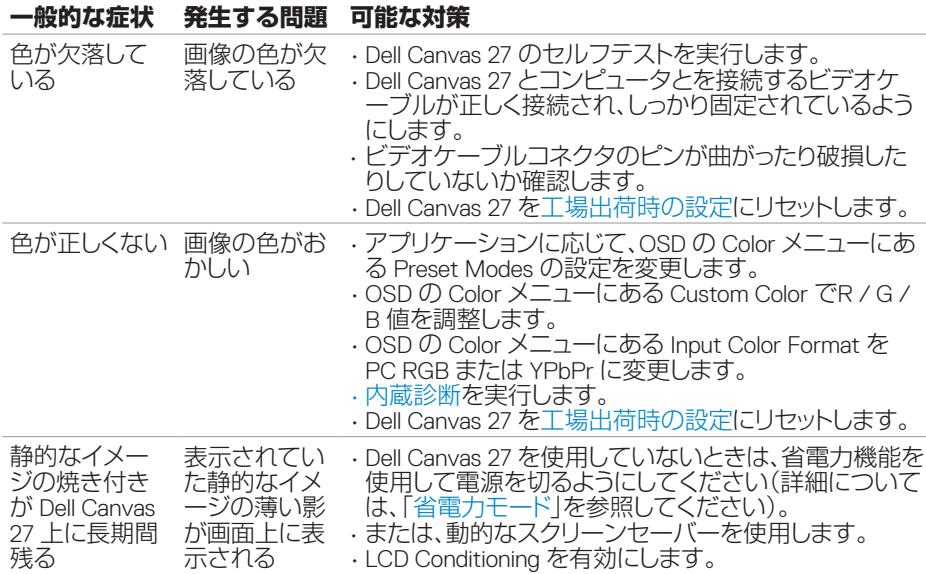

# 製品固有の問題

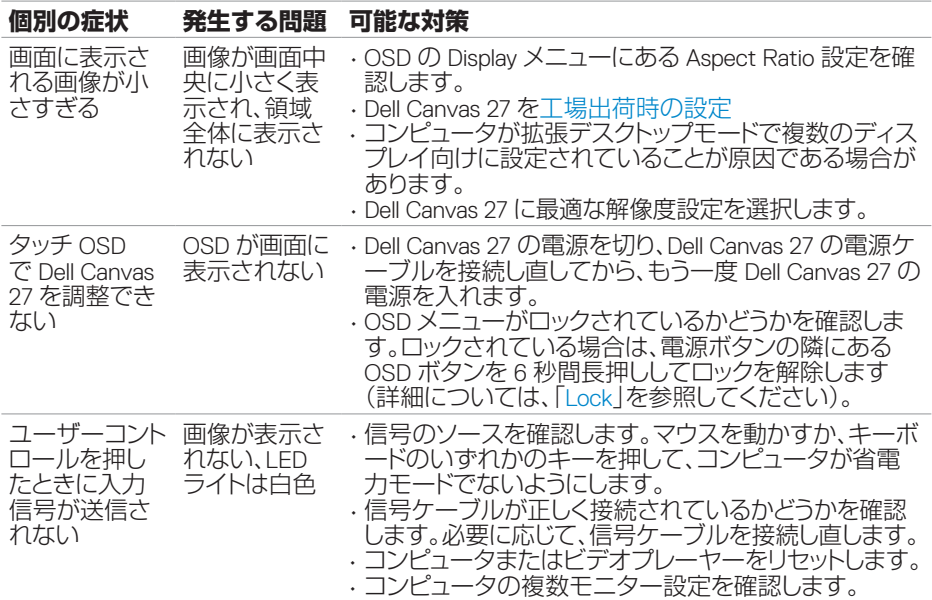

 $(\sim$ LL

<span id="page-53-0"></span>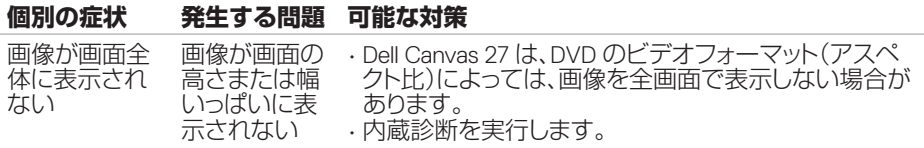

# ユニバーサルシリアルバス(USB)固有の問題

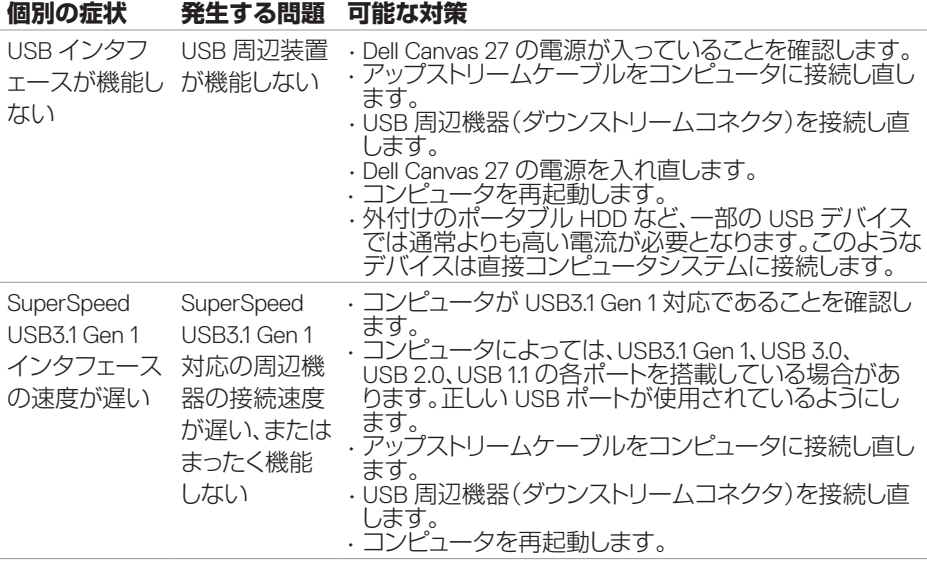

(dell

<span id="page-54-0"></span>**付録**

## <span id="page-54-2"></span>安全にお使いいただくために

ベゼルに光沢があるディスプレイの場合、周囲からの光が反射して作業の妨げになること があるため、ディスプレイの設置場所には注意が必要となります。

### **警告:このマニュアルに記載されていない制御手段や調整方法、手順を用いると、衝 撃、電気的な危険、機械的な危険が引き起こされる場合があります。**

安全上の指示については、『Safety, Environmental, and Regulatory Information (SERI)(安 全、環境、および規制に関する情報)』を参照してください。

# <span id="page-54-1"></span>デルへのお問い合わせ

### **メモ:**アクティブなインターネット接続がない場合は、 ご購入時の納品書、出荷伝票、請求書、またはデル製品カタログで連絡先をご確認くだ さい。

デルでは、複数のオンラインと、電話ベースのサポートおよびサービスオプションを用意し ています。利用できる手段は国や製品により異なる場合があります。また、地域によっては 一部のサービスがご利用できない場合もあります。

### オンラインモニターサポートのコンテンツは、次の Web ページで入手できます。

[www.dell.com/support/monitors](http://www.dell.com/support/monitors) を参照してください。

デルのセールス、テクニカルサポート、カスタマーサービスへは、次の手順でお問い合わせ いただけます。

- **1.** [www.dell.com/support](http://www.dell.com/support) にアクセスします。
- **2.** ページの左上角にある Choose A Country/Regionドロップダウンメニューで、お住ま いの国または地域を確認します。
- **3.** ドロップダウンリストの隣にある Contact Us をクリックします。
- **4.** 目的のサービスまたはサポートを選択します。
- **5.** ご都合の良いデルへの問い合わせ方法を選択します。

**D**&LI

# <span id="page-55-0"></span>Dell Canvas 27 のセットアップ

## ディスプレイの解像度を 2560 x 1440(最大)に設定する

最良のパフォーマンスを引き出すには、次の手順を実行して、ディスプレイの解像度を 2560 x 1440 ピクセルに設定します。

Windows Vista、Windows 7、Windows 8、または Windows 8.1 の場合:

- **1.** Windows 8 または Windows 8.1 では、**デスクトップ**タイルを選択して、従来のデスク トップに切り替えます。
- **2.** デスクトップ上を右クリックして **画面の解像度** をクリックします。
- **3. 画面の解像度** のドロップダウンリストをクリックし、2560 x 1440 を選択します。
- **4. OK** をクリックします。

### **Windows 10 の場合:**

- **1.** デスクトップ上を右クリックして **ディスプレイ設定 をクリックします**。
- **2. ディスプレイの詳細設定** をクリックします。
- **3. 解像度** のドロップダウンリストをクリックし、2560 x 1440 を選択します。
- **4. 適用** をクリックします。

推奨される解像度がオプションとして表示されない場合は、グラフィックスドライバのアップ デートが必要となる場合があります。次のうち、お使いのコンピュータシステムに近いシナ リオを選んでその手順を実行してください。

### デル製コンピュータ

- **1.** [www.dell.com/support](http://www.dell.com/support) に移動し、サービスタグを入力して、お使いのグラフィックス カードの最新ドライバをダウンロードします。
- **2.** グラフィックスカードのドライバをインストールした後、解像度を 2560 x 1440 に設定 します。

 メモ:解像度を 2560 x 1440 に設定できない場合は、その解像度をサポートするグラフ ィックスカードについて、デルまでお問い合わせください。

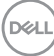

## **他社製コンピュータ**

Windows Vista、Windows 7、Windows 8、または Windows 8.1 の場合:

- **1.** Windows 8 または Windows 8.1 では、デスクトップタイルを選択して、従来のデスクト ップに切り替えます。
- **2.** デスクトップ上を右クリックして「個人設定」をクリックします。
- **3.** 「ディスプレイの設定の変更」をクリックします。
- **4.** 詳細設定をクリックします。
- **5.** ウィンドウ上部に表示される説明で、グラフィックスカードの製造元(NVIDIA、ATI、 インテルなど)を確認します。
- **6.** グラフィックスカードの製造元 Web サイト(<http://www.ATI.com>、 http:/[/www.NVIDIA.com](http://www.nvidia.com) など)で最新のドライバを探します。
- **7.** グラフィックスカードのドライバをインストールした後、解像度を 2560 x 1440 に設定 します。

Windows 10 の場合:

- **1.** デスクトップ上を右クリックして「ディスプレイ設定」をクリックします。
- **2.** ディスプレイの詳細設定をクリックします。
- **3.** 「アダプターのプロパティの表示」をクリックします。
- **4.** ウィンドウ上部に表示される説明で、グラフィックスカードの製造元(NVIDIA、ATI、イ ンテルなど)を確認します。
- **5.** グラフィックスカードの製造元 Web サイト(<http://www.ATI.com>、 <http://www.NVIDIA.com> など)で最新のドライバを探します。
- **6.** グラフィックスカードのドライバをインストールした後、解像度を 2560 x 1440 に設定 します。
- メモ: 推奨される解像度に設定できない場合は、 お使いのコンピュータの製造元に問い合わせるか、このビデオ解像度をサポートする グラフィックスカードの購入を検討してください。

**D**&LI

# <span id="page-57-0"></span>メンテナンスに関するガイドライン

Dell Canvas 27 のクリーニング

### **警告: Dell Canvas 27 をクリーニングする前に、Dell Canvas 27 の電源ケーブルを コンセントから外してください。**

### **注意: Dell Canvas 27 をクリーニングする前に、「[安全にお使いいただくために](#page-54-2)」を お読みになり、指示に従ってください。**

Dell Canvas 27 の開梱、クリーニング、取り扱いの際は、推奨事項として、次の指示に従って ください。

- 帯電防止コーティングが施された画面をクリーニングするには、水で軽く湿らせた柔 らかくて清潔な布を使います。可能であれば、画面クリーニング専用ティッシュまたは 帯電防止コーティング用の溶液をお使いください。ベンゼン、シンナー、アンモニア、 研磨クリーナー、または圧縮空気は使用しないでください。
- モニターをクリーニングするには、軽く湿らせた柔らかい布を使います。合成洗剤は 使用しないでください。一部の合成洗剤では、Dell Canvas 27 上に乳白色の薄い膜が 残る場合があります。
- Dell Canvas 27 の開梱時に白い粉末が付着していた場合は、布で拭き取ってください。
- Dell Canvas 27 の取り扱いには十分注意してください。濃い色の Dell Canvas 27 は、薄 い色の Dell Canvas 27 よりも傷が目立ちやすく、白い擦り傷が残る場合があります。
- Dell Canvas 27 の画質を最良の状態に維持するため、動的なスクリーンセーバーを 使用すると共に、Dell Canvas 27 を使用していないときは電源を切るようにしてくだ さい。

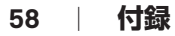

**DEL**